# 由這裏開始 **MFC-8910DW** 快速安裝指南

請先閱讀產品安全指引,然後閱讀此快速安裝指南,以便獲取正確的設定和安裝步驟。 若要查看其他語言版本的快速安裝指南,請造訪 <http://solutions.brother.com/>。

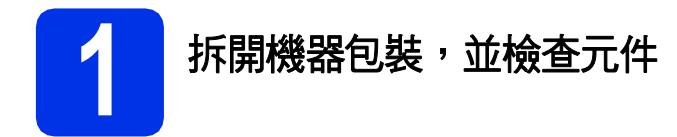

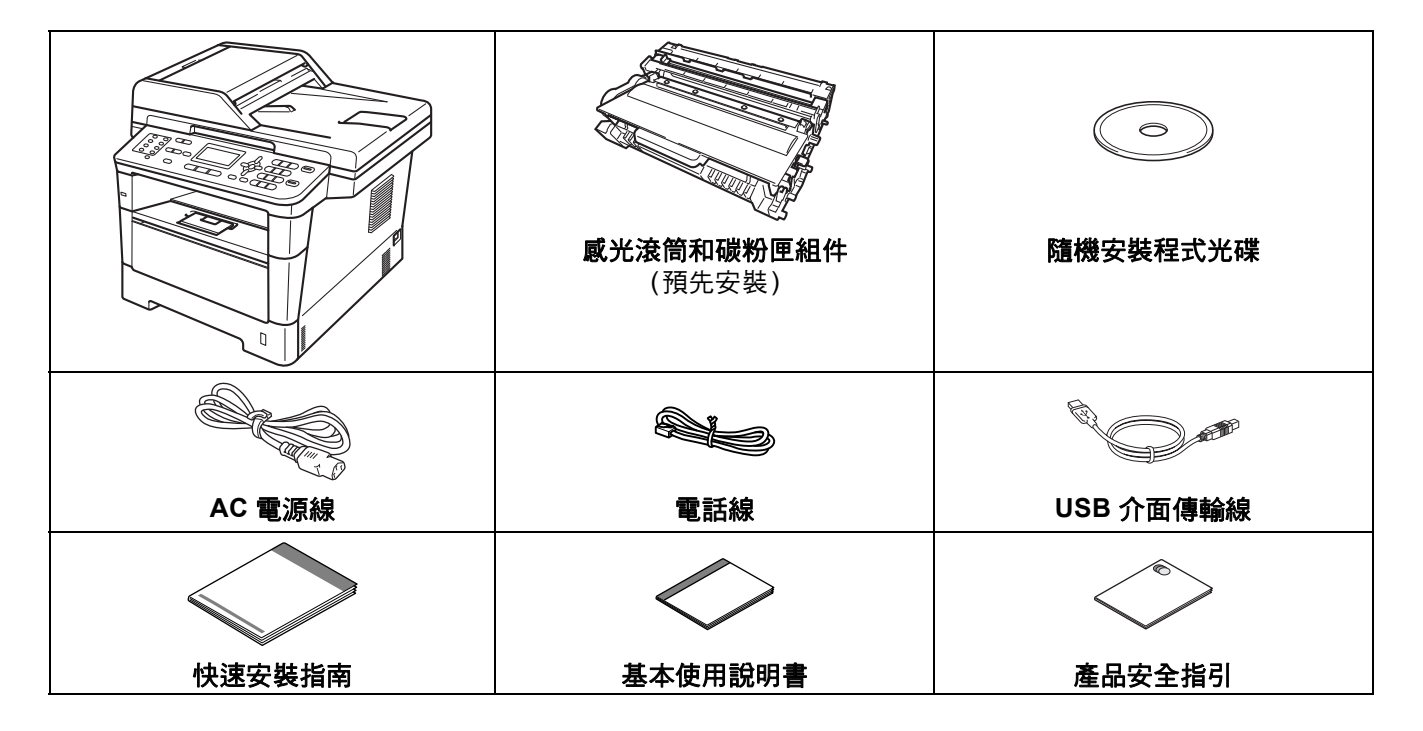

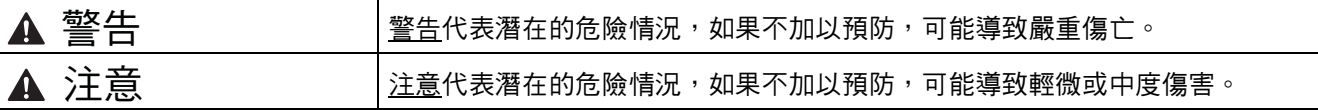

#### 警告

- 塑膠袋是機器的包裝材料,而不是玩具。為避免窒息的危險,請將塑膠袋放在嬰兒及幼童拿不到的地方,並妥 善處理。
- **•** 當您移動本機器時,請從機器前面緊緊握住側面把手。側面把手位於掃描器下方。切勿握住其底部來搬動機 器。

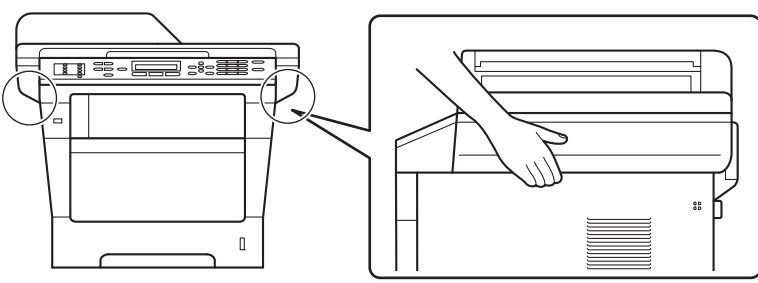

**•** 本機器較重,裝有紙張時重量超過 **18.0 kg**。為避免受傷,應至少由兩個人從前後兩面合力抬起本機器。

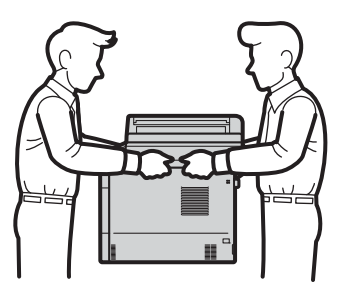

• 由於下層紙匣並未固定在機器本體上,若您有安裝下層紙匣,為了避免受傷或是造成機器損壞,搬運機器前請 務必先行移除下層紙匣。

### 註釋

• 機器四周請保留最小間隙,如圖所示。

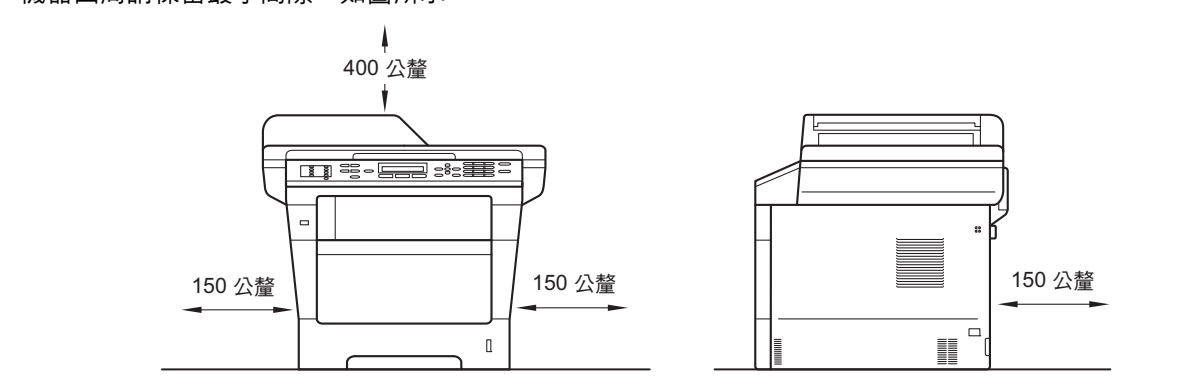

- 紙箱內的配件可能會因為國家而有所不同。
- 建議您保存原始包裝材料。
- 如果基於某些理由而必須運送機器,請使用原包裝小心重新包裝機器,以免轉運過程中受損。應向運輸業者 購買足夠的機器保險。如需瞭解如何重新包裝本機器,請參閱*進階使用說明書*中的*包裝及運送機器*。
- 為確保安全操作,機器隨附的插頭必須插入正確接地的標準電源插座。未接地的機器可能會導致觸電或產生 過多電磁雜訊輻射。
- 網路傳輸線不是標準配件。請針對您要使用的連線方式,購買適當的介面傳輸線。

#### **USB** 傳輸線

- 建議使用不超過 2 公尺長的 USB 2.0 傳輸線 (A/B 型)。
- 此時切勿連接介面線。介面線的連接將在 MFL-Pro Suite 的安裝過程中完成。

#### 網路傳輸線

10BASE-T 或 100BASE-TX 快速乙太網路環境,請使用 CAT.5 以上規格的一對一 (Straight-Through) 雙絞線。

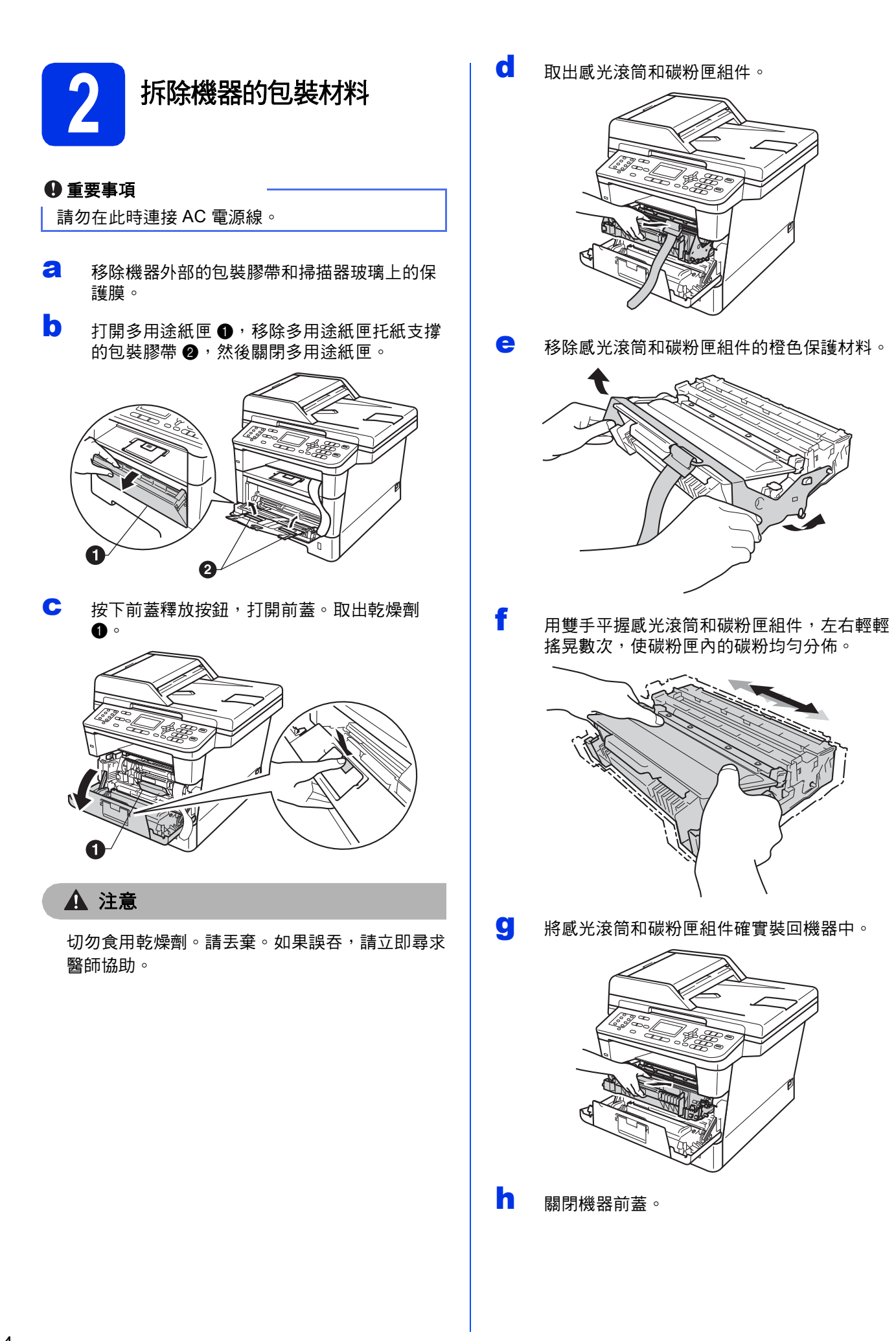

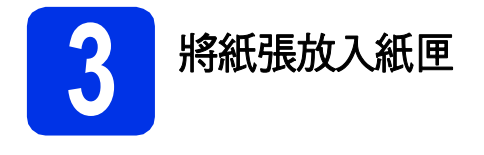

a 將紙匣完全拉出機器。

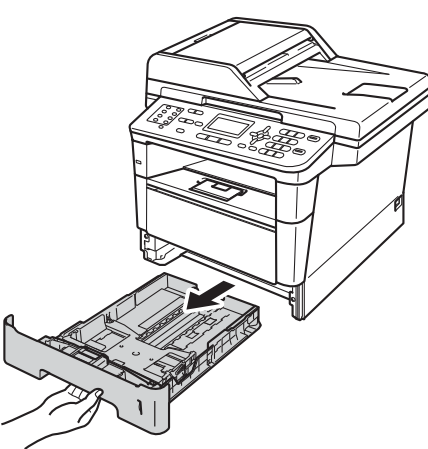

**b** 按住綠色紙張長度調整器 <sup>p,滑動調整器以符</sup> 合紙張尺寸。確定卡榫固定於溝槽中。

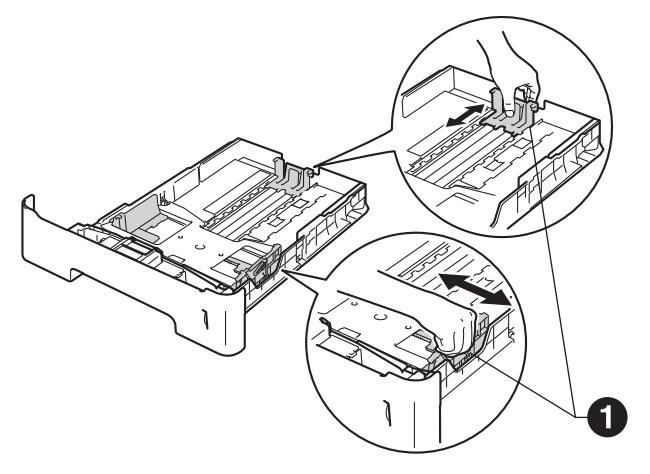

- c 充分散開紙疊以避免卡紙和進紙錯誤。
- d 放入過多紙張將導致卡紙。將紙張放入紙匣並 確定:
	- 紙張高度低於最大容量記號 (VVV) ❶。
	- 列印面朝下。
	- 紙張寬度調整器需碰觸到紙張側邊, 才能正 確進紙。

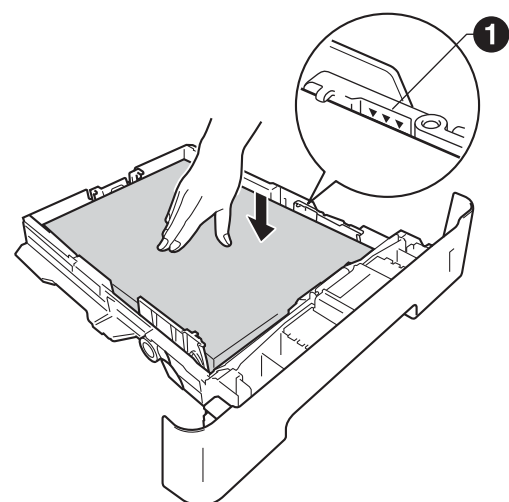

- e 將紙匣裝回機器中,並確定紙匣已完全放入機 器內。
- f 扳起托紙支撐板 ❶,以避免紙張在列印完成後 從出紙匣滑落。

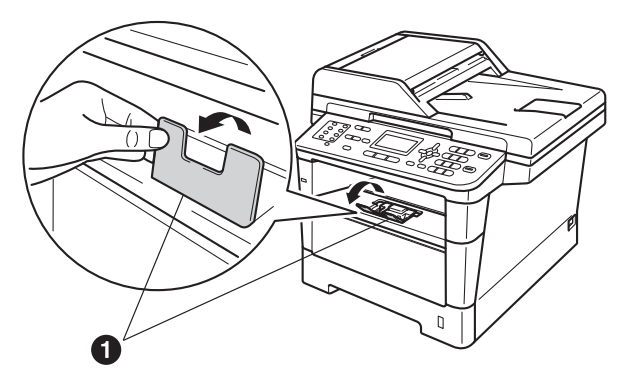

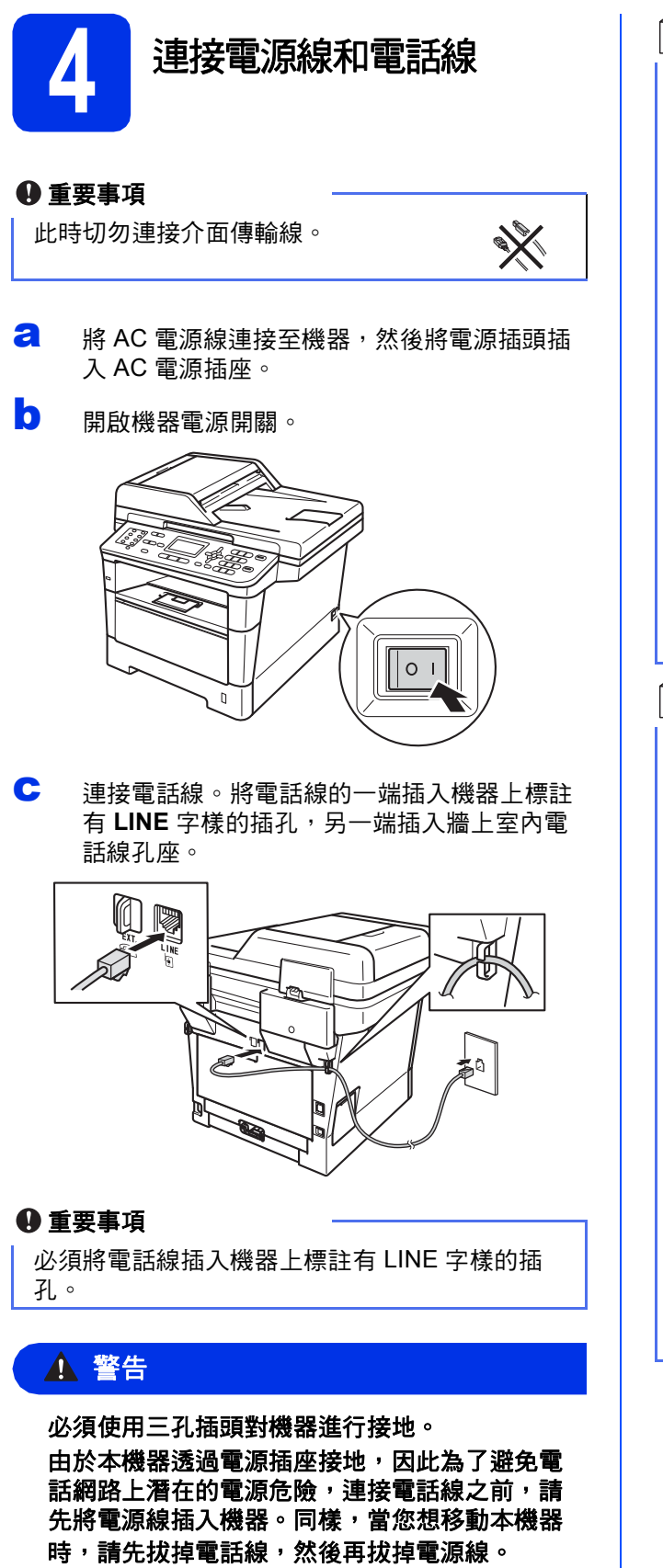

註釋

如果您和一部外接電話共用一條電話線路,請按 下圖所示連接電話線。

在您連接外接電話前,請取下機器的 **EXT.** 插孔上 的保護蓋 $\, \, \pmb{\circ} \,$ 

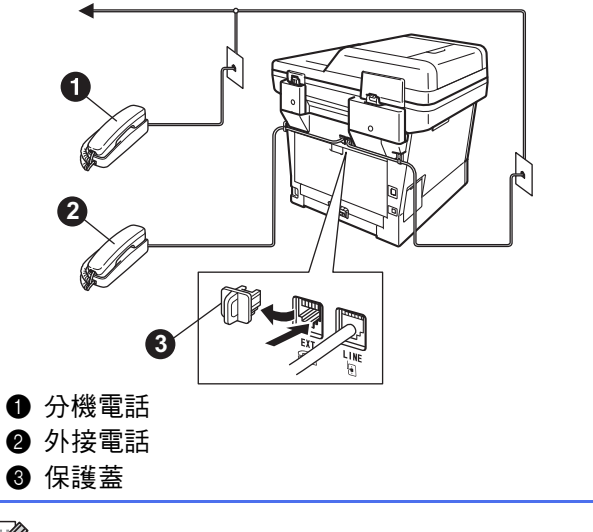

#### 註釋

如果您和一台外接電話答錄機共用一條電話線 路,請按下圖所示連接電話線。

在您連接外接電話答錄機前,請取下機器的 **EXT.** 插孔上的保護蓋 ❸。

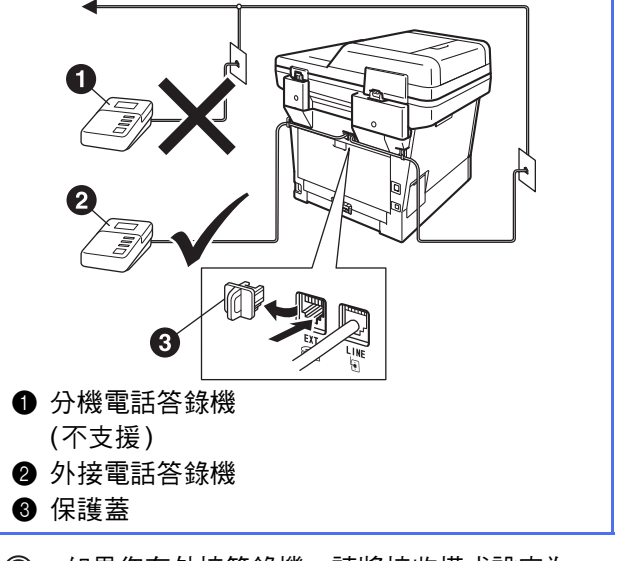

如果您有外接答錄機,請將接收模式設定為  $\mathbb{Q}$ External TAD (外接 TAD)。請參[閱第](#page-6-0)7頁 上的*[選擇接收模式](#page-6-0)*。更多詳細資訊,請參閱 基本使用說明書中的連接外接 *TAD (*電話答 錄機*)*。

<span id="page-6-3"></span>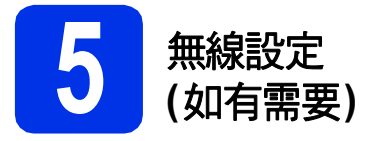

a 顯示 Wi-Fi 設定訊息時,按 **OK**。

- 執行下列其中一項操作:
- 如果您正在使用無線網路上的 Macintosh 電 腦或行動裝置,請移至 **[b](#page-6-1)**。
- 如果您正在使用 Windows<sup>®</sup> 電腦或想使用 USB 或有線網路連接 Macintosh 電腦,請移 至 [c](#page-6-2)。

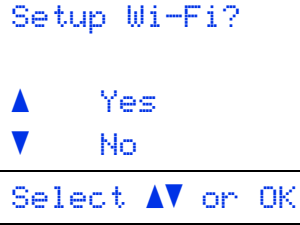

<span id="page-6-1"></span>**D** 按  $\triangle$  或 **v** 選擇 Yes (是)。

按 **OK**。

然後,轉到第 [20](#page-19-0) 頁步驟 [16](#page-19-0) 繼續進行無線設 定。

完成無線設定後,您需要回到步驟 [6](#page-6-0) 完成機器 設定。

#### 註釋

如果您想先變更機器的初始設定,可選擇No (否),以便稍後再設置無線設定。

<span id="page-6-2"></span> **按**  $\triangle$  **或**  $\nabla$  **選擇No (否)。** 

按 **OK**。

然後,轉到步驟[6](#page-6-0)。

下文將說明適用於 Windows® 使用者的無線設 定步驟。

<span id="page-6-4"></span><span id="page-6-0"></span>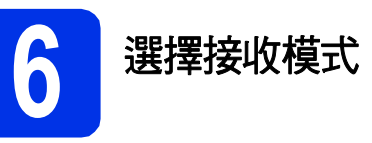

共有以下四種接收模式供您選擇:Fax Only (僅傳 真)、Fax/Tel (傳真/電話)、Manual (手動)和 External TAD (外接 TAD)。

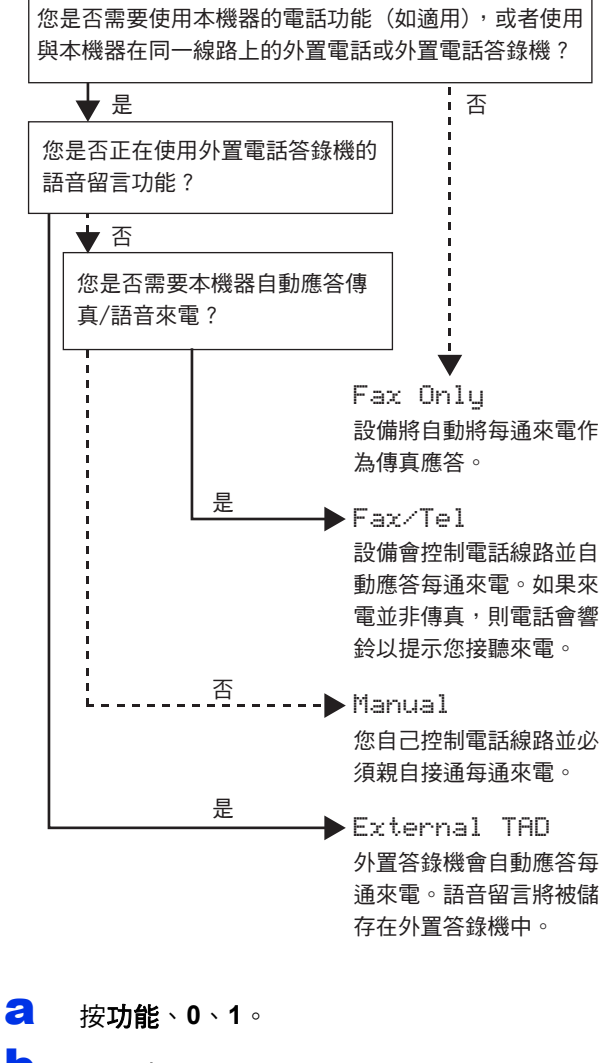

- **b** 按▲或▼選擇接收模式。 按 **OK**。
- c 按停止**/**退出。
- $\mathbb{Q}$ 更多詳細資訊,請參閱基本使用說明書中的 使用接收模式。

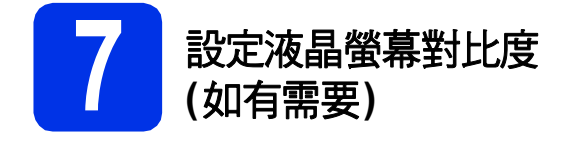

如果您難以看清液晶螢幕上的訊息,請嘗試變更對比 度設定。

a 按功能、**1**、**7**。

b 按▶增加對比度。 —或— 按 d 降低對比度。

按 **OK**。

c 按停止**/**退出。

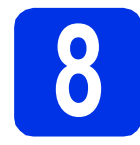

## ● 設定日期和時間

機器會顯示日期和時間。如果您設置了本機識別資 訊,機器上顯示的日期和時間將添加到您發送的每份 傳真上。

- a 按功能、**0**、**2**、**1**。
- **b** 使用撥號盤輸入年份的最後兩位數字,然後按 **OK**。

02.Date&Time

Year:2012 Enter & OK Key (例如,輸入 **1**、**2**,表示 2012。)

c 使用撥號盤輸入代表月份的兩位數字,然後按 **OK**。

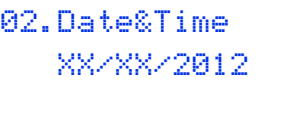

Month:03

Enter & OK Key

(例如,輸入 **0**、**3**,表示三月。)

d 使用撥號盤輸入代表日期的兩位數字,然後按 **OK**。

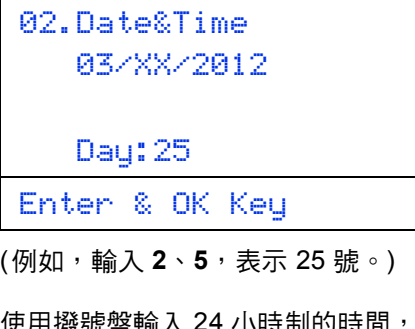

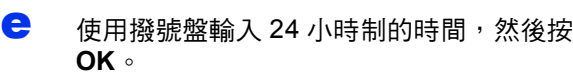

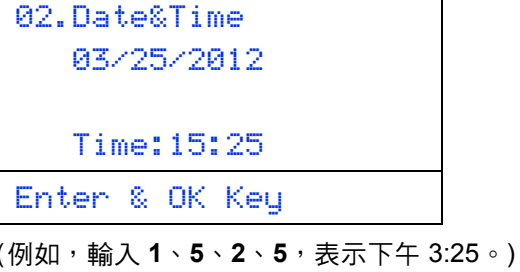

f 按停止**/**退出。

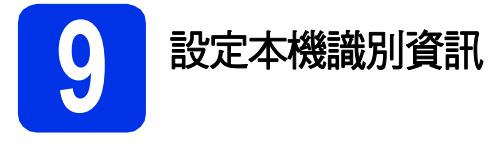

機器會顯示日期和時間。如果您設置了本機識別資 訊,機器上顯示的日期和時間將添加到您發送的每份 傳真上。

- <span id="page-8-0"></span>a 按功能、**0**、**3**。
- b 使用撥號盤輸入您的傳真號碼 (最多 20 位數 字),然後按 **OK**。

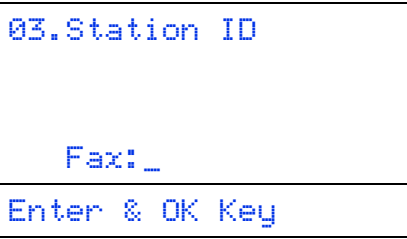

c 使用撥號盤輸入您的電話號碼 (最多 20 位數 字),然後按 **OK**。 (如果您的電話號碼與傳真號 碼相同,請再次輸入同一號碼。)

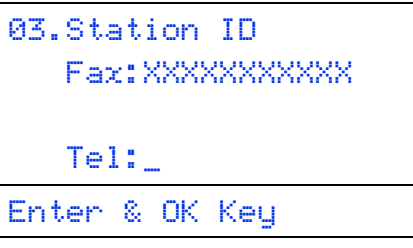

d 使用撥號盤輸入您的名稱 (最多 20 位字元),然 後按 **OK**。

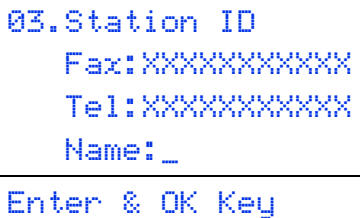

### 註釋

- 請參閱下表輸入您的名稱。
- 如果您需要重複輸入同一按鍵上的字元, 請按▶ 將游標移到右側。
- 如果您不慎輸入錯誤字元而需要修正,請按 ◀ 或▶將游標移到錯誤字元處,然後按清除。

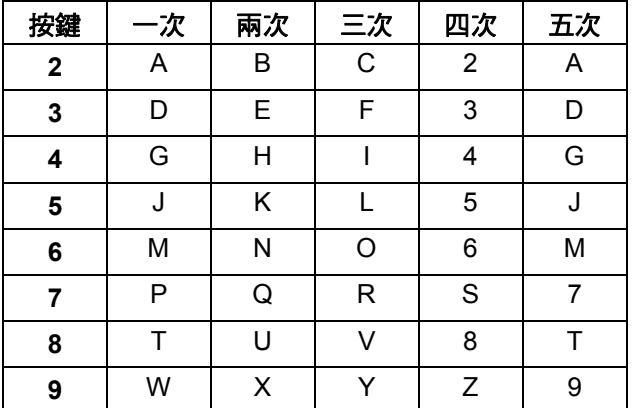

© 更多詳細資訊,請參閱*基本使用說明書*中的 輸入文字。

```
e 按停止/退出。
```
#### 註釋

如果您輸入錯誤而需要重新輸入,請按停止**/**退 出,然後回到步驟 [a](#page-8-0)。

# **10** 傳真傳輸報告

本機器提供傳輸驗證報告功能,可用於確認您發送了 傳真。此報告會列出接收方的名稱或傳真號碼、傳輸 日期、時間和所花費時間、傳輸頁數,並說明傳輸是 否成功。如果您想使用傳真傳輸報告功能,請參閱*進 階使用說明書*中的*列印報告*。

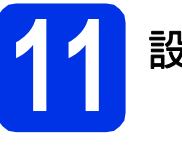

### **11** 設定電話線路的相容性

若要將本機器連線到 VoIP 服務 (透過網際網路), 您 需要變更相容性設定。

#### 註釋

如果您正在使用模擬電話線路,則可以跳過此步 驟。

a 按功能、**2**、**0**、**1**。

**D** 按▲或▼潠摆Basic(for VoIP) (基本(對於 VoIP))。 按 **OK**。

#### c 按停止**/**退出。

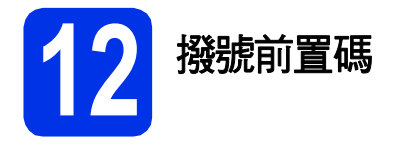

撥號前置碼設定可自動在您撥打的每個傳真號碼前加 撥預設號碼。例如:如果電話系統需要撥 9 才能撥打 外線號碼,則可使用此設定自動在接收方的傳真號碼 前加撥 9。

a 按功能、**0**、**5**。

b 使用撥號盤輸入您的前綴號碼 (最多 5 位數 字),然後按 **OK**。

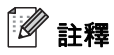

- 可以使用數字 0 至 9、#、\* 和 !。 (按免持聽筒即 可顯示 「!」。)
- ! 不可與其他任何數字或字元組合使用。
- 如果電話系統需要時間中斷再呼 (閃切),請按 免持聽筒輸入呼叫斷開的時間。

c 按停止**/**退出。

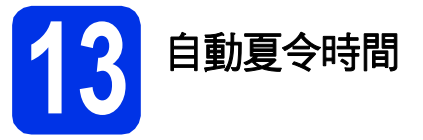

您可以設定機器自動變更為夏令時間。在春天,機器 會將時間重設為提前一小時;在秋天,機器會將時間 重設為推後一小時。

- a 按功能、**0**、**2**、**2**。
- **b** 按▲或▼選擇On (開) (或Off (關))。 按 **OK**。
- c 按停止**/**退出。

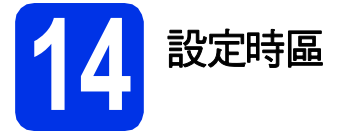

您可以在機器上設定您所在位置的時區 (標準時間, 而非夏令時間)。

- a 按功能、**0**、**2**、**3**。
- 0 按▲或▼選擇時區。 按 **OK**。
- c 按停止**/**退出。

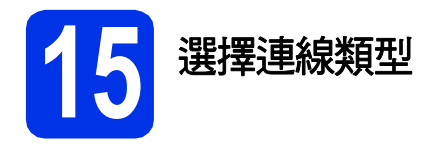

這些安裝說明適用於 Windows® XP Home/Windows® XP Professional、Windows® XP Professional x64 Edition、 Windows Vista®、Windows® 7 和 Mac OS X (版本 10.5.8、10.6.x 和 10.7.x)。

註釋

- 對於 Windows Server® 2003/2003 x64 Edition/2008/2008 R2 與 Linux®,請瀏覽 <http://solutions.brother.com/> 網站上您的機器型號頁面。
- 您可造訪本公司網站 <http://solutions.brother.com/>,以取得產品支援、最新的驅動程式更新和公用程式,以 及常見問題解答 (FAQs) 與技術問題的答案。

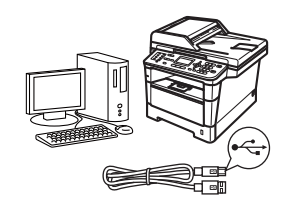

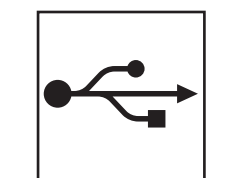

## **USB** 介面使用者

對於 Windows®[,請轉到第](#page-11-0)12頁 對於 Macintosh, 請轉到第14頁

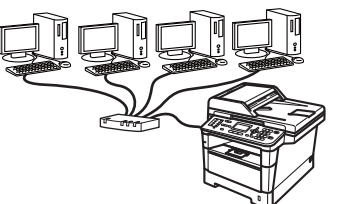

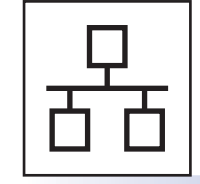

## 有線網路使用者

對於 Windows®[,請轉到第](#page-15-0)16頁 對於 Macintosh, 請轉到第18頁

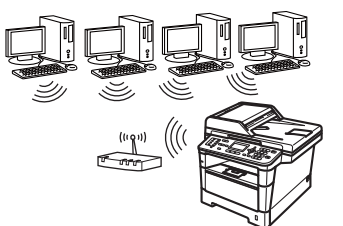

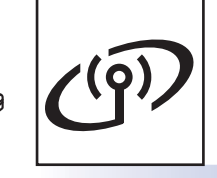

無線網路使用者 對於 Windows® 和 Macintosh, [請轉到第](#page-19-1)20頁

### 註釋

若要使用 Wi-Fi Direct™ 將 iOS 或 Android™ 裝置或 Windows® Phone 連線到 Brother 機器,請從 <http://solutions.brother.com/> 網站下載 Wi-Fi Direct™ 使用說明書。

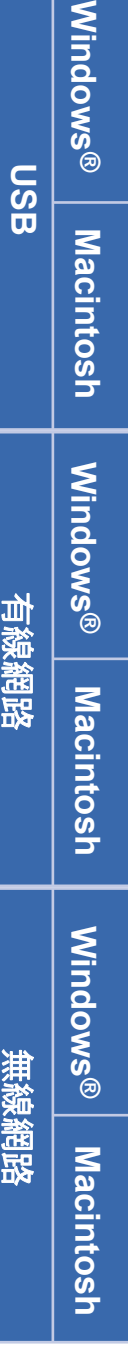

## <span id="page-11-0"></span>對於 **USB** 介面使用者

**(Windows® XP/XP Professional x64 Edition/Windows Vista®/ Windows® 7)**

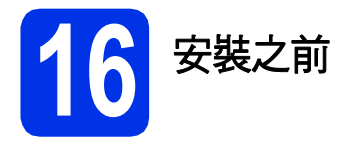

**a** 確定您的電腦已開啟,並以管理員 (Administrator) 身分登入。

#### 重要事項

- 請關閉所有正在執行的程式。
- 電腦畫面會因作業系統而有所不同。

### 註釋

隨機安裝程式光碟中包含 Presto! PageManager。 此軟體支援 Windows® XP (SP3 或更高版本)、 Windows<sup>®</sup> XP Professional x64 Edition (SP2 或更 高版本)、Windows Vista® (SP2 或更高版本) 和 Windows<sup>®</sup> 7。安裝 MFL-Pro Suite 前,請將 Windows® Service Pack 更新至最新版本。

b 關閉機器,並確定 USB 介面傳輸線沒有連接到 機器上。如果已連接了 USB 介面傳輸線,請將 其拔掉。

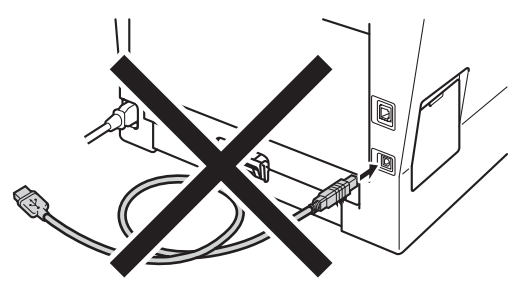

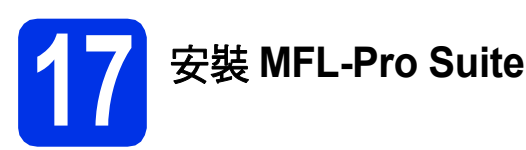

a 將安裝程式光碟放入光碟機中。顯示型號名稱 畫面時,選擇您的機器。顯示語言畫面時,選 擇所需語言。

#### 註釋

如果沒有自動顯示 Brother 畫面,請按一下我的 電腦 **(**電腦**)**,按兩下隨機光碟圖示,然後按兩下 **start.exe**。

#### <span id="page-11-1"></span>b 按一下安裝**MFL-Pro Suite**。如果接受授權合 約,請按一下是。

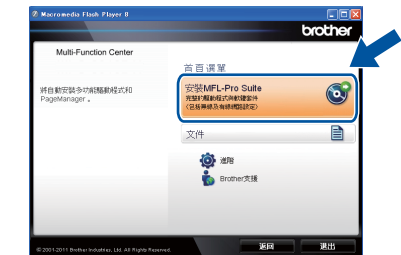

### 註釋

- 如果無法自動繼續安裝,退出然後再插入隨機 光碟或者按兩下根資料夾中的 **start.exe** 程式重 。<[b](#page-11-1)r>新開啟主選單,然後從步驟 **b** 繼續安裝 MFL-Pro Suite。
- 對於 Windows Vista® 和 Windows® 7 使用者, 顯示**使用者帳戶控制**畫面時,按一下**允許**或**是**。

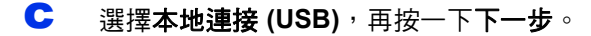

### 註釋

如果要安裝 PS 驅動程式 (BR-Script3 印表機驅動 程式),請選擇自訂安裝,然後按照畫面指示進 行。

c 按照畫面指示進行,直到顯示以下畫面。

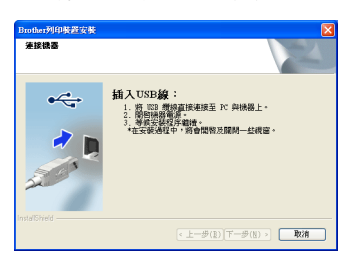

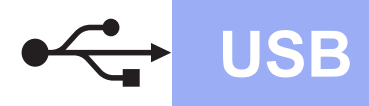

e <sup>將</sup> USB 傳輸線一端插入機器上標註有 <sup>符</sup> 號的 USB 連接埠,另一端插入您的電腦。

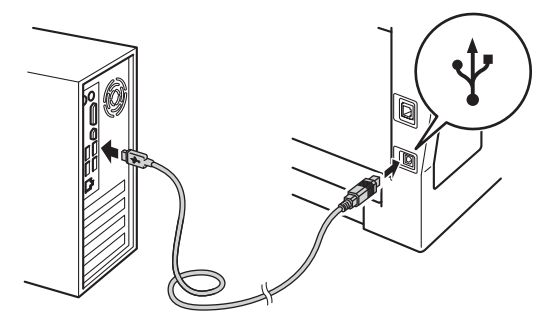

#### f 開啟機器電源。

將自動繼續安裝。安裝畫面會逐一出現。提示 時,請按照畫面指示進行。

#### 重要事項

安裝畫面會逐一出現。中途切勿取消或關閉任何 畫面。完成安裝可能需時幾秒鐘。

### 註釋

對於 Windows Vista<sup>®</sup> 和 Windows<sup>®</sup> 7 使用者,顯 示 **Windows**安全性畫面時,請勾選核取方塊, 再按一下安裝,正確地完成安裝。

- C 顯示線上註冊畫面時, 選取所需項目, 然後按 照畫面指示進行。完成註冊操作後,按一下下 一步。
- n 顯示完成設定畫面時,請勾選想要執行的操 作,再按一下下一步。

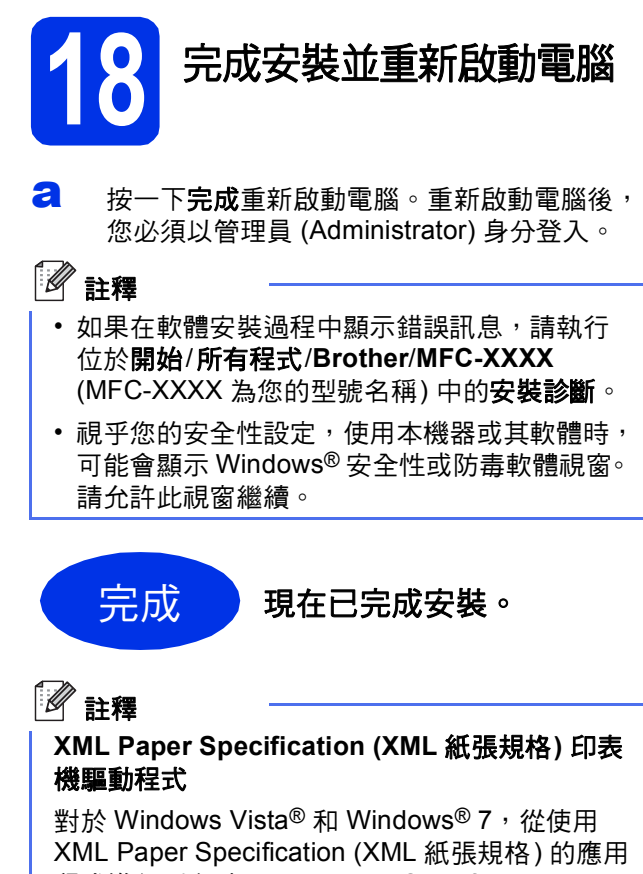

程式進行列印時,XML Paper Specification (XML 紙張規格) 印表機驅動程式是最適用的驅動程式。 請登入 Brother Solutions Center 網站 <http://solutions.brother.com/> 下載最新的驅動程 式。

**USB**

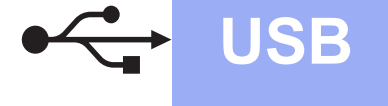

### <span id="page-13-0"></span>對於 **USB** 介面使用者 **(Mac OS X 10.5.8 - 10.7.x)**

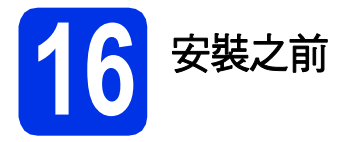

**a** 確定您的機器電源已打開,且 Macintosh 已開 啟。您必須以管理員 (Administrator) 身分登 入。

#### 重要事項

對於 Mac OS X 10.5.7 或更低版本的使用者,請 升級至 Mac OS X 10.5.8 - 10.7.x。(如需瞭解所用 Mac OS X 的最新驅動程式和資訊,請造訪 <http://solutions.brother.com/>。)

### 註釋

如果要新增 PS 驅動程式 (BR-Script3 印表機驅動 程式),請造訪 Brother Solutions Center 網站 (<http://solutions.brother.com/>) 並瀏覽您型號頁面 上的常見問題解答 (FAQs) 獲取指示。 重要事項

**b** 將 USB 傳輸線一端插入機器上標註有 <- | 符 號的 USB 連接埠,另一端插入 Macintosh。

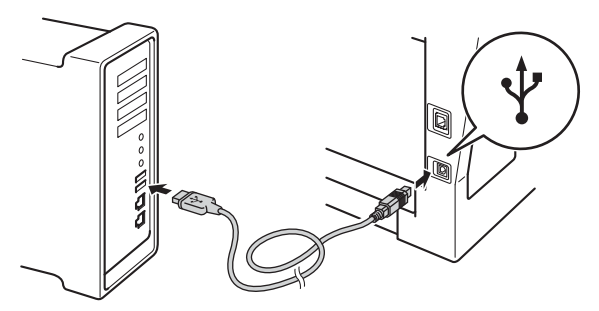

c 確定您的機器電源開關已開啟。

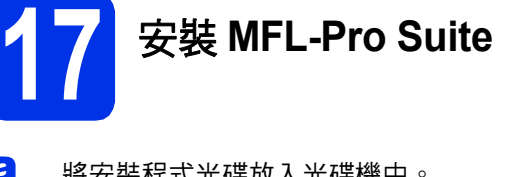

- **a** 將安裝程式光碟放入光碟機中。
- b 按兩下 **Start Here OSX** 圖示。提示時,請選擇 您的型號。

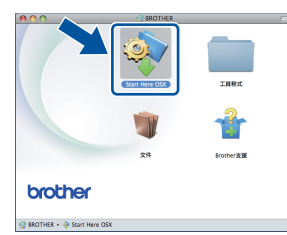

c 選擇本地連接 **(USB)**,再按一下下一步。按照 畫面指示進行。

安裝畫面會逐一出現。中途切勿取消或關閉任何 畫面。完成安裝可能需時幾分鐘。

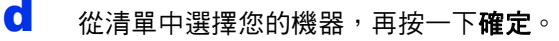

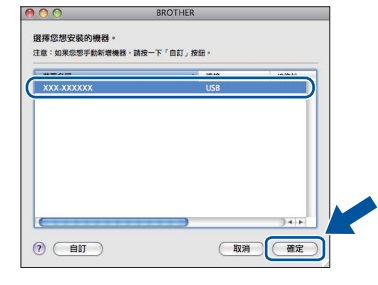

**e** 顯示以下畫面時,按一下下一步。

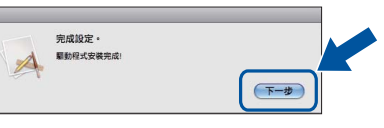

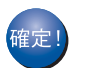

現在已完成 **MFL-Pro Suite** 的安裝。 請轉到第**15**[頁中的步驟](#page-14-0)18。

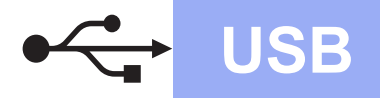

# USB **Macintosh**

<span id="page-14-0"></span>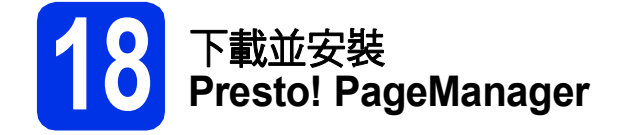

安裝 Presto! PageManager 後,光學字元辨識功能會 新增到 Brother ControlCenter2 中。透過 Presto! PageManager,您可以輕鬆地掃描、共用和 管理您的照片和文件。

**a** 在 Brother支援畫面上, 按一下 Presto! PageManager,然後按照畫面指示進 行。

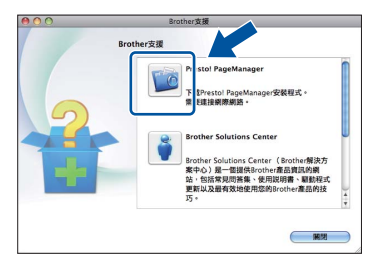

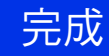

完成 現在已完成安裝。

### <span id="page-15-0"></span>對於有線網路介面使用者

<span id="page-15-2"></span>**(Windows® XP/XP Professional x64 Edition/Windows Vista®/ Windows® 7)**

<span id="page-15-1"></span>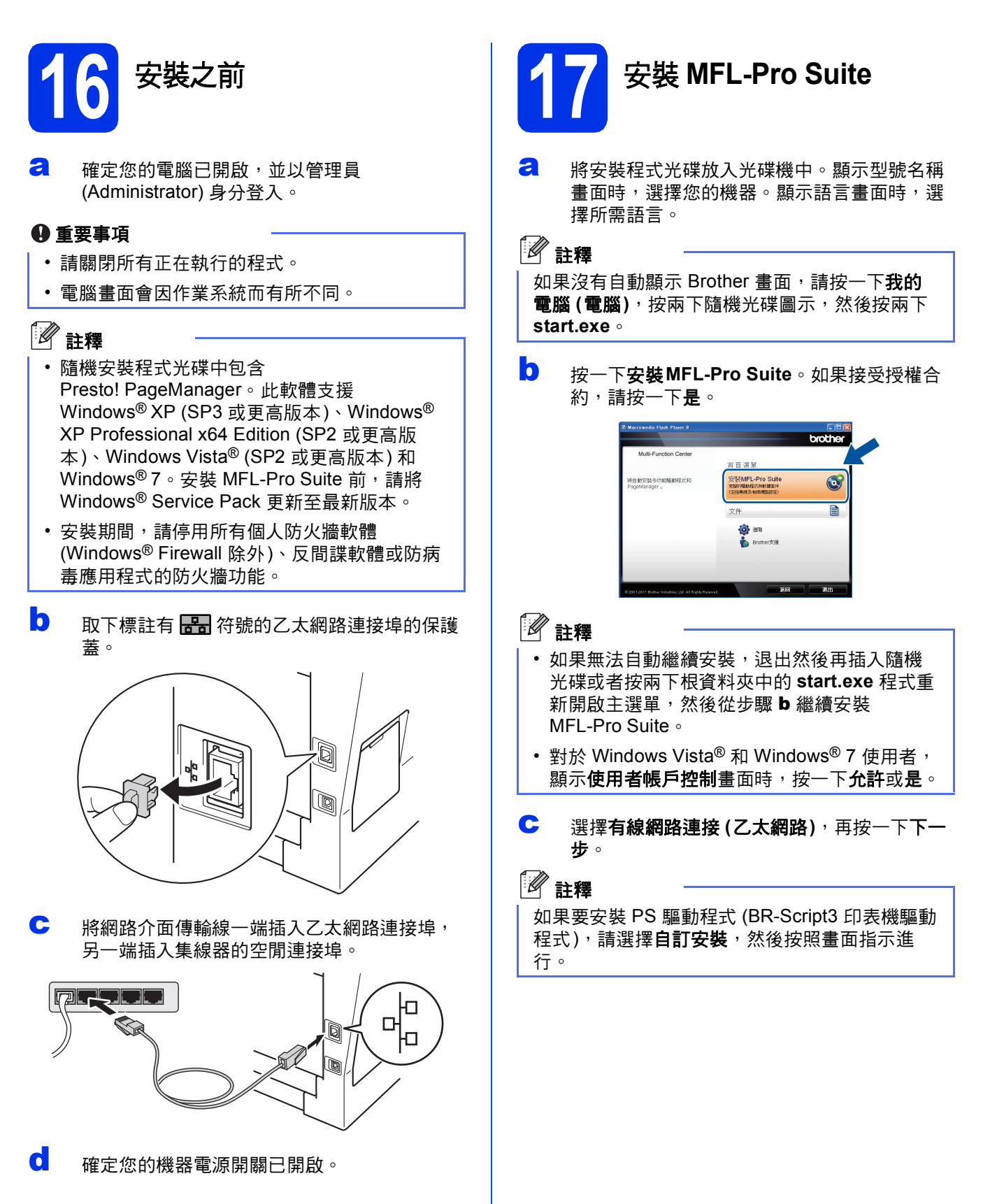

d 顯示偵測到防火牆**/**防毒軟體畫面時,選擇更改 防火牆埠設定以啟用網路連接和繼續安裝。 (建議),再按一下下一步。

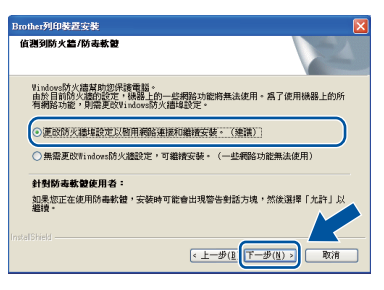

如果您不是使用 Windows® Firewall, 請查看所 用軟體的使用說明書,以取得如何新增下列網 路連接埠的資訊。

- 對於網路掃描,新增 UDP 連接埠 54925。
- 對於網路電腦- 傳真接收, 新增 UDP 連接埠 54926。
- 如果網路連線仍然有問題,請新增 UDP 連 接埠 161 和 137。
- **← 將自動繼續安裝**。安裝畫面會逐一出現。提示 時,請按照畫面指示進行。

#### 重要事項

安裝畫面會逐一出現。中途切勿取消或關閉任何 畫面。完成安裝可能需時幾秒鐘。

### 註釋

- 提示時,請從清單中選擇您的機器,再按一下 下一步。
- 如果未能在網路中找到您的機器,請按照畫面 指示確認您的設定。
- 如果有多台相同型號的機器連線到您的網路, 將顯示 IP 位址和節點名稱,以幫助您識別機 器。
- 您可以透過列印網路設置報告查看機器的 IP 位 址和節點名稱。請參閱第35頁上的[列印網路設](#page-34-0) [置報告](#page-34-0)。
- 對於 Windows Vista® 和 Windows® 7 使用者, 顯示 **Windows**安全性畫面時,請勾選核取方 塊,再按一下**安裝**,正確地完成安裝。
- f 顯示線上註冊畫面時,選取所需項目,然後按 照書面指示進行。完成註冊操作後,按一下下 一步。
- C 顯示完成設定畫面時,請勾選想要執行的操 作,再按一下下一步。

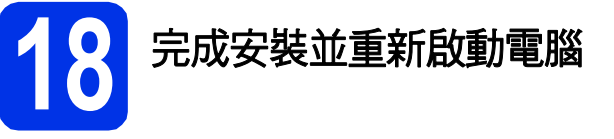

**a** 按一下完成重新啟動電腦。重新啟動電腦後, 您必須以管理員 (Administrator) 身分登入。

### 註釋

- 如果在軟體安裝過程中顯示錯誤訊息,請執行 位於開始/所有程式/**Brother**/**MFC-XXXX LAN** (MFC-XXXX 為您的型號名稱) 中的安裝診斷。
- 視平您的安全性設定,使用本機器或其軟體時, 可能會顯示 Windows® 安全性或防毒軟體視窗。 請允許此視窗繼續。

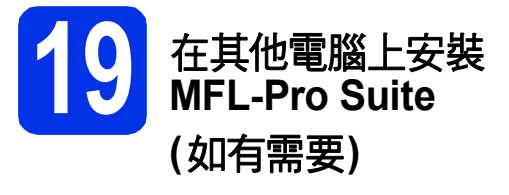

如果您要讓網路上的多部電腦使用機器,請在每一部 電腦安裝 MFL-Pro Suite。請轉到第16[頁中的步驟](#page-15-2) [17](#page-15-2)。

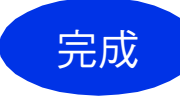

```
完成 現在已完成安裝。
```
#### 註釋

#### **XML Paper Specification (XML** 紙張規格**)** 印表 機驅動程式

對於 Windows Vista<sup>®</sup> 和 Windows<sup>®</sup> 7, 從使用 XML Paper Specification (XML 紙張規格) 的應用 程式進行列印時,XML Paper Specification (XML 紙張規格) 印表機驅動程式是最適用的驅動程式。 請登入 Brother Solutions Center 網站 <http://solutions.brother.com/> 下載最新的驅動程 式。

有線網路

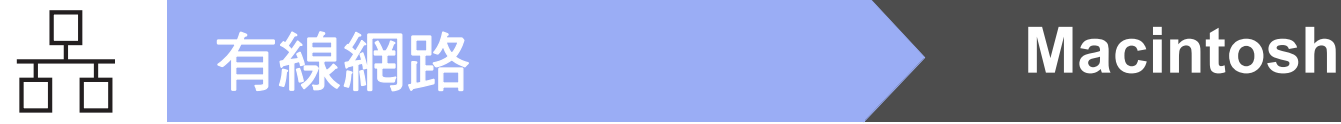

### <span id="page-17-0"></span>對於有線網路介面使用者 **(Mac OS X 10.5.8 - 10.7.x)**

<span id="page-17-1"></span>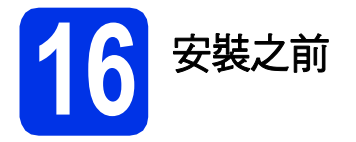

**a** 確定您的機器電源已打開,且 Macintosh 已開 啟。您必須以管理員 (Administrator) 身分登 入。

#### 重要事項

對於 Mac OS X 10.5.7 或更低版本的使用者,請 升級至 Mac OS X 10.5.8 - 10.7.x。(如需瞭解所用 Mac OS X 的最新驅動程式和資訊,請造訪 <http://solutions.brother.com/>。)

### 註釋

如果要新增 PS 驅動程式 (BR-Script3 印表機驅動 程式),請造訪 Brother Solutions Center 網站 (<http://solutions.brother.com/>) 並瀏覽您型號頁面 上的常見問題解答 (FAQs) 獲取指示。 重要事項

**b** 取下標註有 <mark>需录</mark> 符號的乙太網路連接埠的保護 蓋。

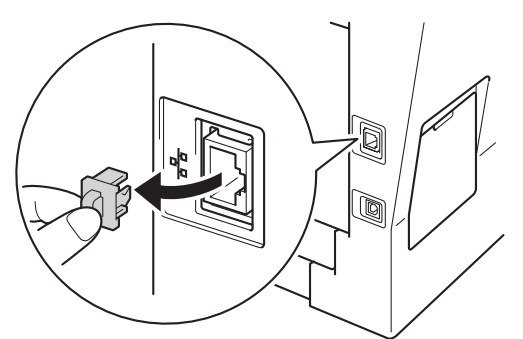

c 將網路介面傳輸線一端插入乙太網路連接埠, 另一端插入集線器的空閒連接埠。

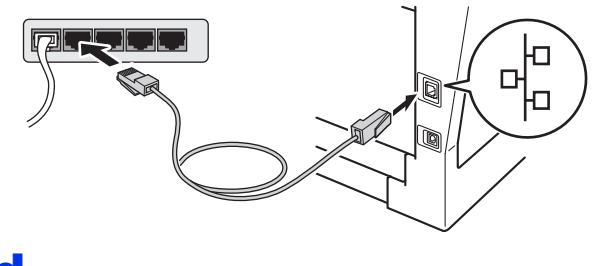

d 確定您的機器電源開關已開啟。

<span id="page-17-2"></span>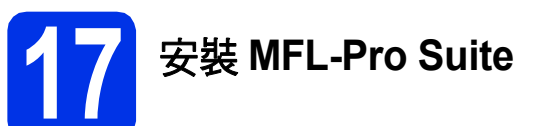

- **a** 將安裝程式光碟放入光碟機中。
- b 按兩下 **Start Here OSX** 圖示。提示時,請選擇 您的型號。

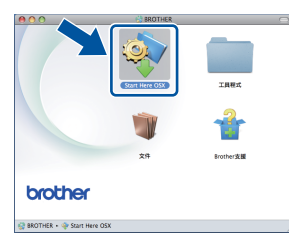

c 選擇有線網路連接 **(**乙太網路**)**,再按一下下一 步。按照畫面指示進行。

安裝畫面會逐一出現。中途切勿取消或關閉任何 畫面。完成安裝可能需時幾分鐘。

c 张清單中選擇您的機器,再按一下確定。

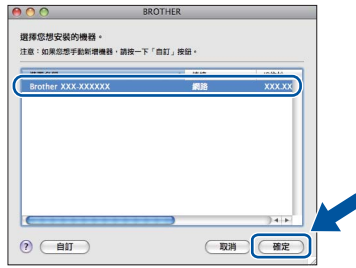

註釋

如果未能在網路中找到您的機器,請確認您的網 路設定。請參閱第18頁上的*[安裝之前](#page-17-1)*。

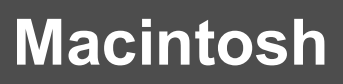

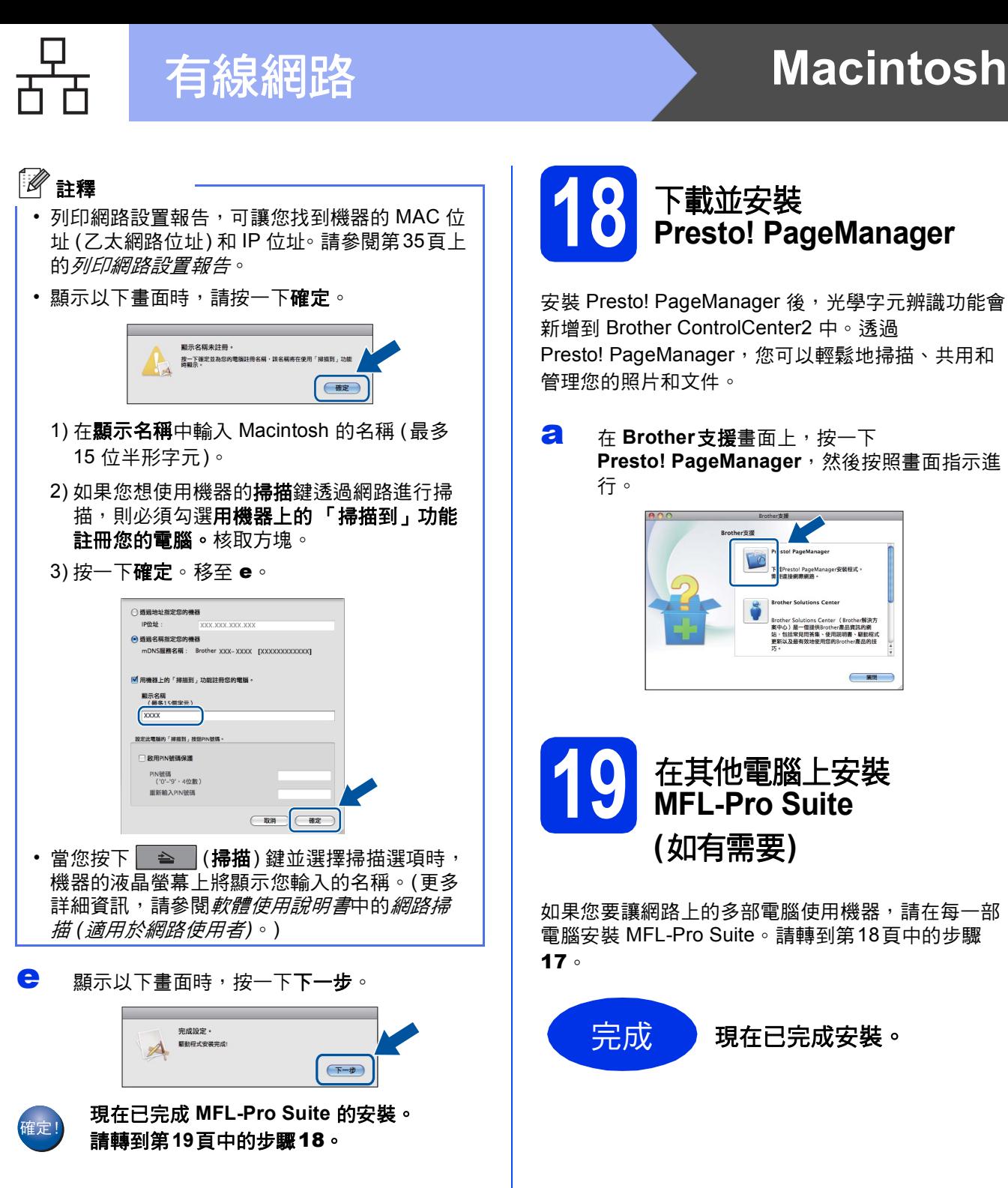

<span id="page-18-1"></span>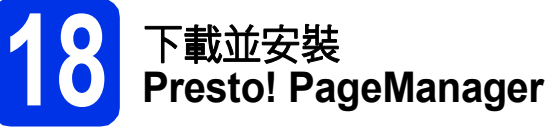

安裝 Presto! PageManager 後,光學字元辨識功能會 新增到 Brother ControlCenter2 中。透過 Presto! PageManager,您可以輕鬆地掃描、共用和 管理您的照片和文件。

**a** 在 Brother支援畫面上, 按一下 Presto! PageManager,然後按照書面指示淮 行。

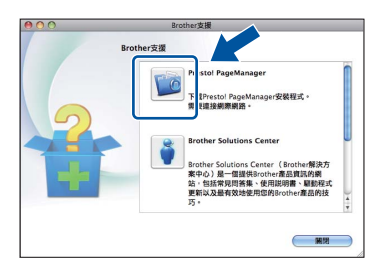

**19** 在其他電腦上安裝 **MFL-Pro Suite (**如有需要**)**

<span id="page-18-0"></span>如果您要讓網路上的多部電腦使用機器,請在每一部 電腦安裝 MFL-Pro Suite。請轉到第18[頁中的步驟](#page-17-2) [17](#page-17-2)。

<del>完成 現在已完成安裝</del>。

有線網路

### <span id="page-19-1"></span>對於無線網路介面使用者

<span id="page-19-0"></span>**16** 開始之前

首先,您必須設置機器的無線網路設定,以便與您的無線存取點/路由器進行通訊。機器設置完成與無線存取點/ 路由器的通訊後,網路上的電腦和行動裝置即可存取本機器。若要從電腦使用機器,您必須安裝驅動程式和軟 體。下列步驟會引導您完成設置和安裝程序。

#### 4 重要事項

- 如果要將機器連線到網路,我們建議在安裝之前,先聯絡系統管理員。在繼續此安裝過程之前,您必須知道 無線網路設定。
- 如果您之前已經設置機器的無線設定,則必須先重設網路 (LAN) 設定,才能再次設置無線設定。
	- 1. 在機器上按功能、**7**。
	- 2. 按 **0** 選擇Network Reset (網路重設)。
	- 3. 按 **1** 兩次選擇Yes (是),以接受變更。

註釋

• 為了讓一般日常文件列印達到最佳結果,請將 Brother 機器盡可能放置在距離無線存取點/路由器較近且之間 障礙物最少的位置。兩個裝置間的大型物件和牆壁以及其他電子裝置的干擾,都可能影響文件的資料傳送速 度。

由於以上因素,對於所有類型的文件和應用程式而言,無線可能不是最佳的連線方式。如果您要列印大型檔 案 (例如文字和大型圖形混合的多頁文件),您可能要考慮選擇有線乙太網路進行較快速的資料傳送,或者使 用 USB 達到最快的傳送速度。

- Brother MFC-8910DW 可在有線和無線網路環境下使用,但是一次只能使用其中一種連線方法。
- 如果您在支援 IEEE 802.1x 的無線網路中使用機器,請參閱網路使用說明書中的使用 *IEEE 802.1x* 驗證。

基礎結構模式

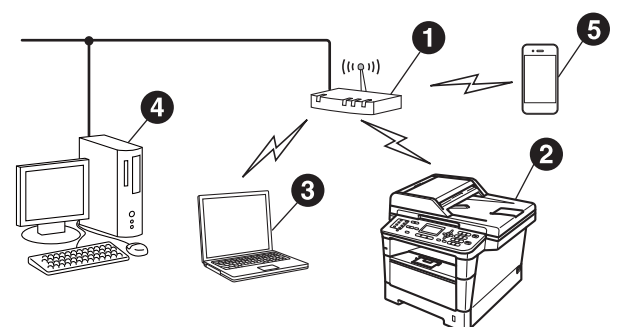

**4 無線存取點/路由器** 

2 無線網路機器 (本機器)

<sup>6</sup> 連線至無線存取點/路由器的無線電腦

- ❹ 連線至無線存取點/路由器的有線電腦
- **6** 連線至無線存取點/路由器的行動裝置

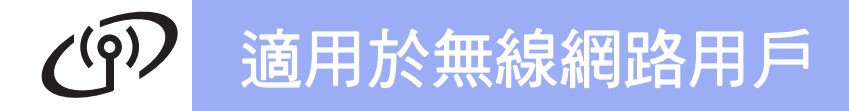

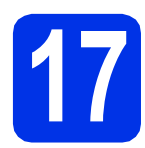

## **17** 選擇無線設定方法

下列指示提供三種方法,可在無線網路中設定 Brother 機器。如果從第 [7](#page-6-3) 頁步驟 [5](#page-6-3) 開始進行無線設定 (適用於 Macintosh 和行動裝置),請轉到方法 [b](#page-21-0) (設定精靈)。對於所有其他使用者,請選擇您環境適用的方法。

註釋

若要在任何其他無線環境中設定您的機器,可在*網路使用說明書*中找到相關指示。

<span id="page-20-0"></span>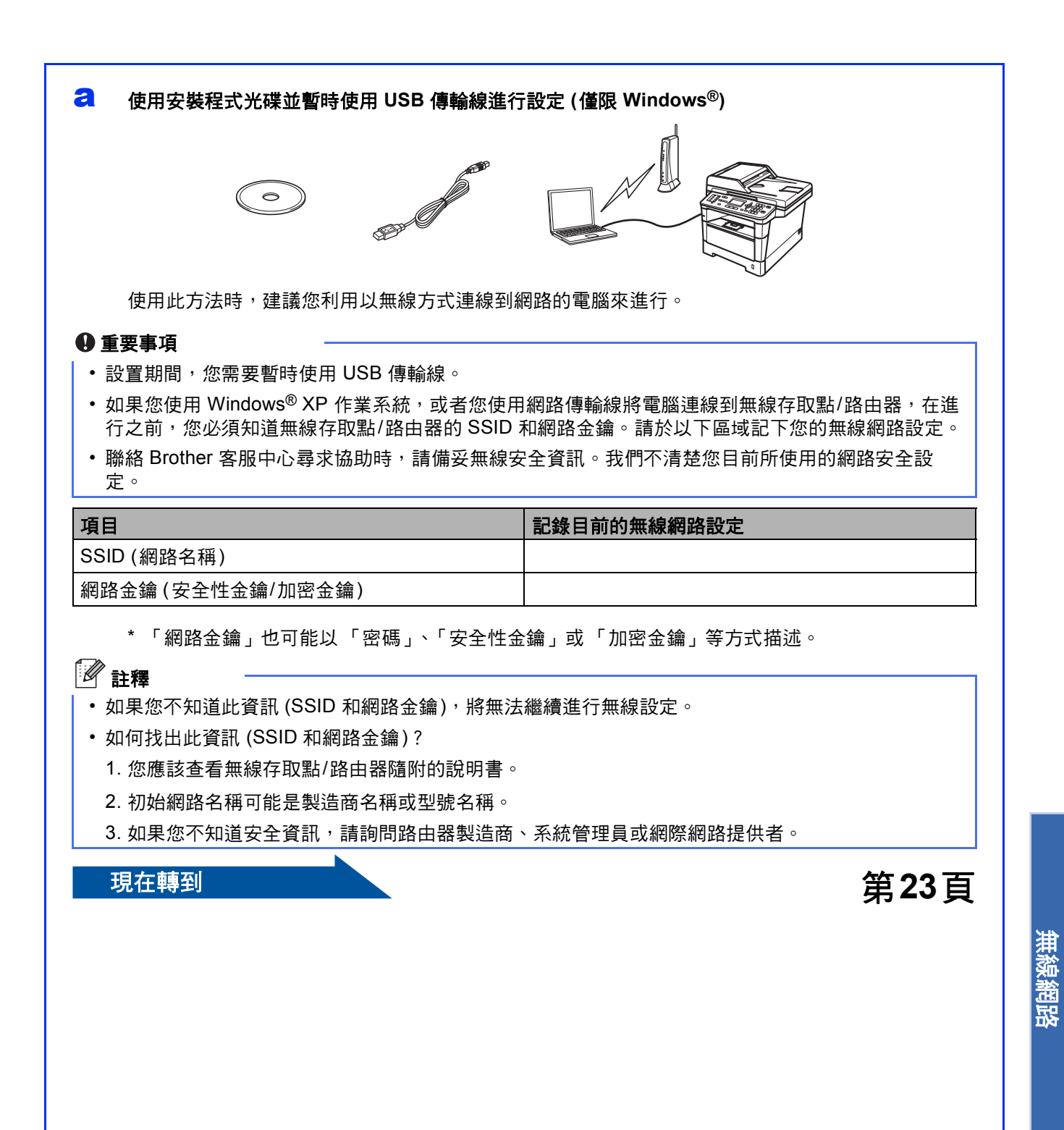

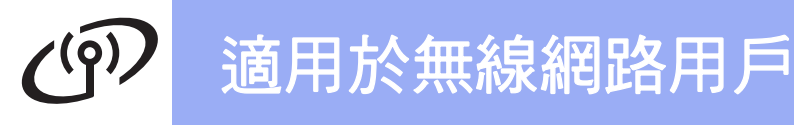

<span id="page-21-0"></span>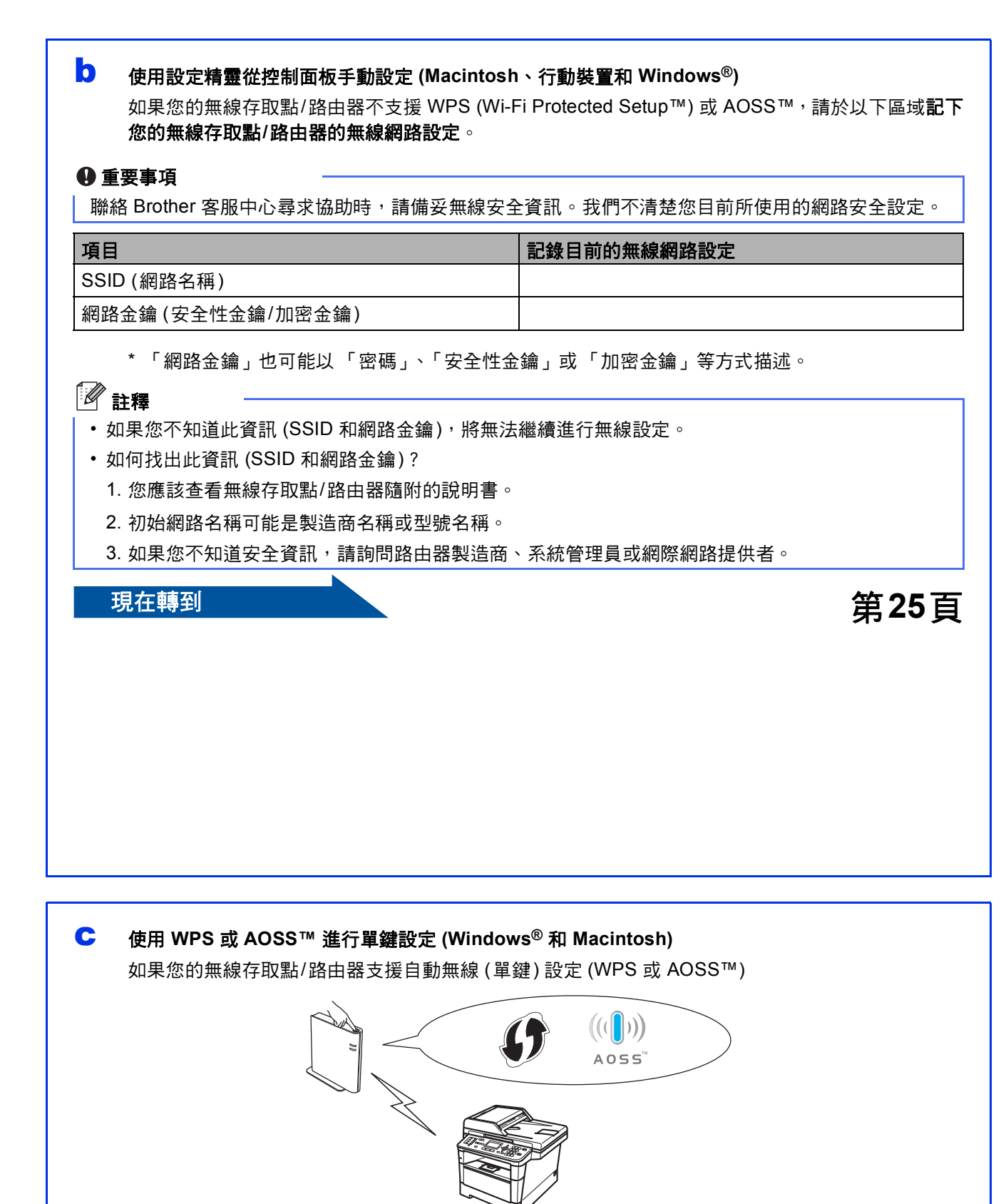

**現在轉到 またに またに またに またに またに かいしゃ かいしゃ 第[27](#page-26-0) 百** 

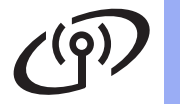

### <span id="page-22-0"></span>使用安裝程式光碟並暫時使用 **USB** 傳輸線進行設定 **(**僅限 **Windows®)**

<span id="page-22-1"></span>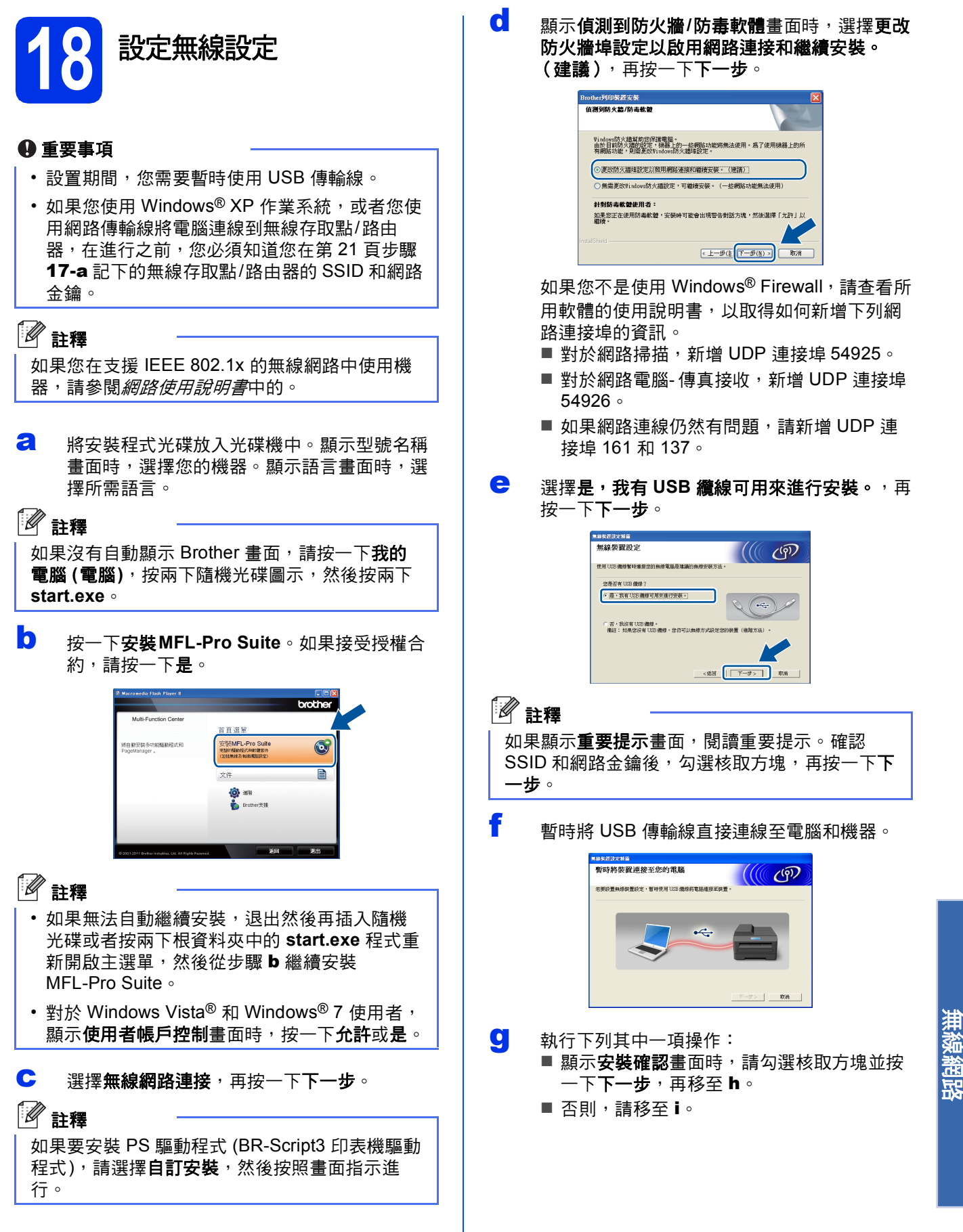

**Windows** Windows<sup>®</sup>

**Macintosh**

**Macintosh** 

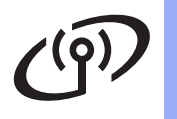

# 適用於無線網路用戶

<span id="page-23-2"></span><span id="page-23-1"></span><span id="page-23-0"></span>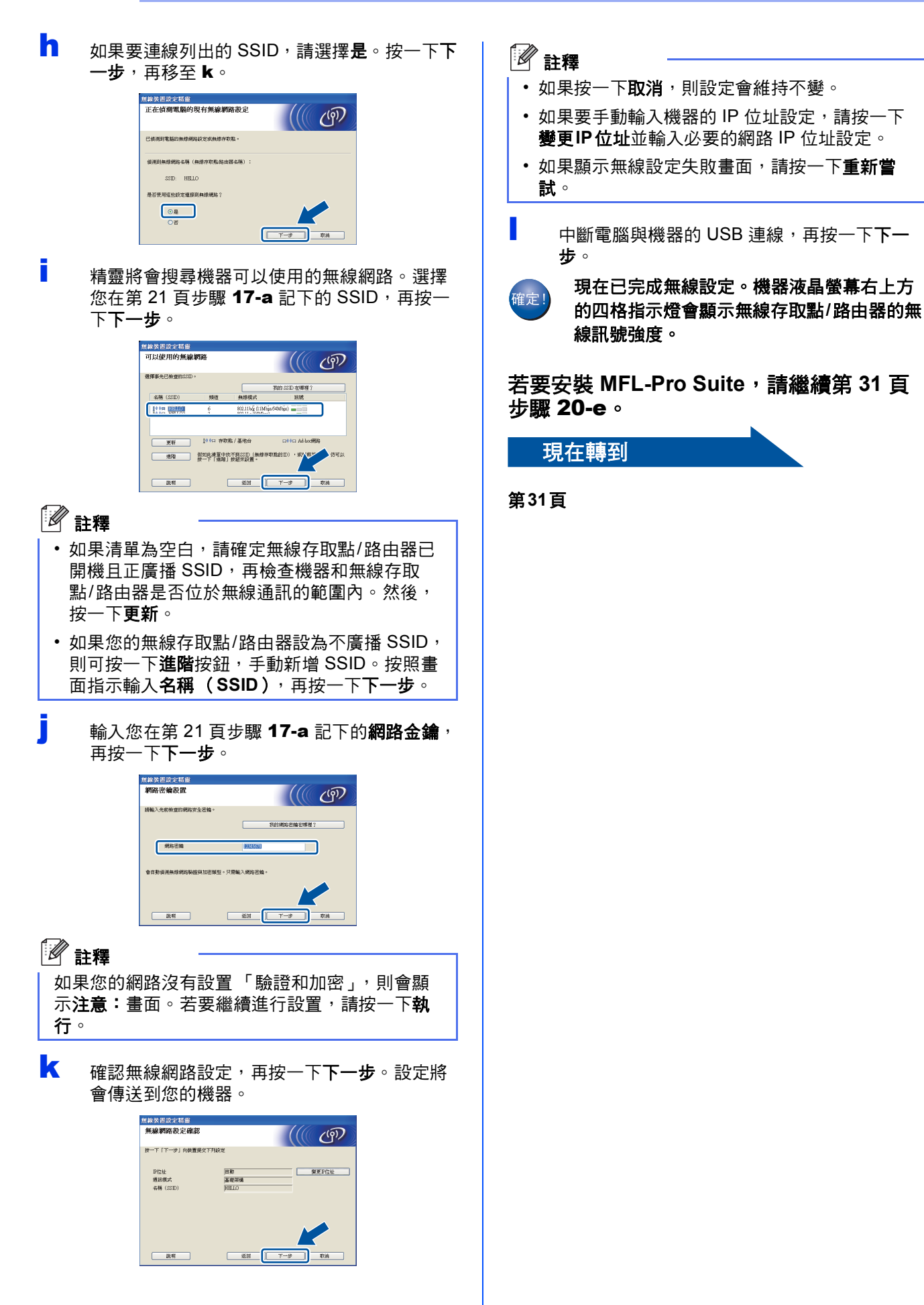

 $\widehat{C(2)}$ 

<span id="page-24-5"></span><span id="page-24-4"></span><span id="page-24-3"></span><span id="page-24-2"></span><span id="page-24-1"></span><span id="page-24-0"></span>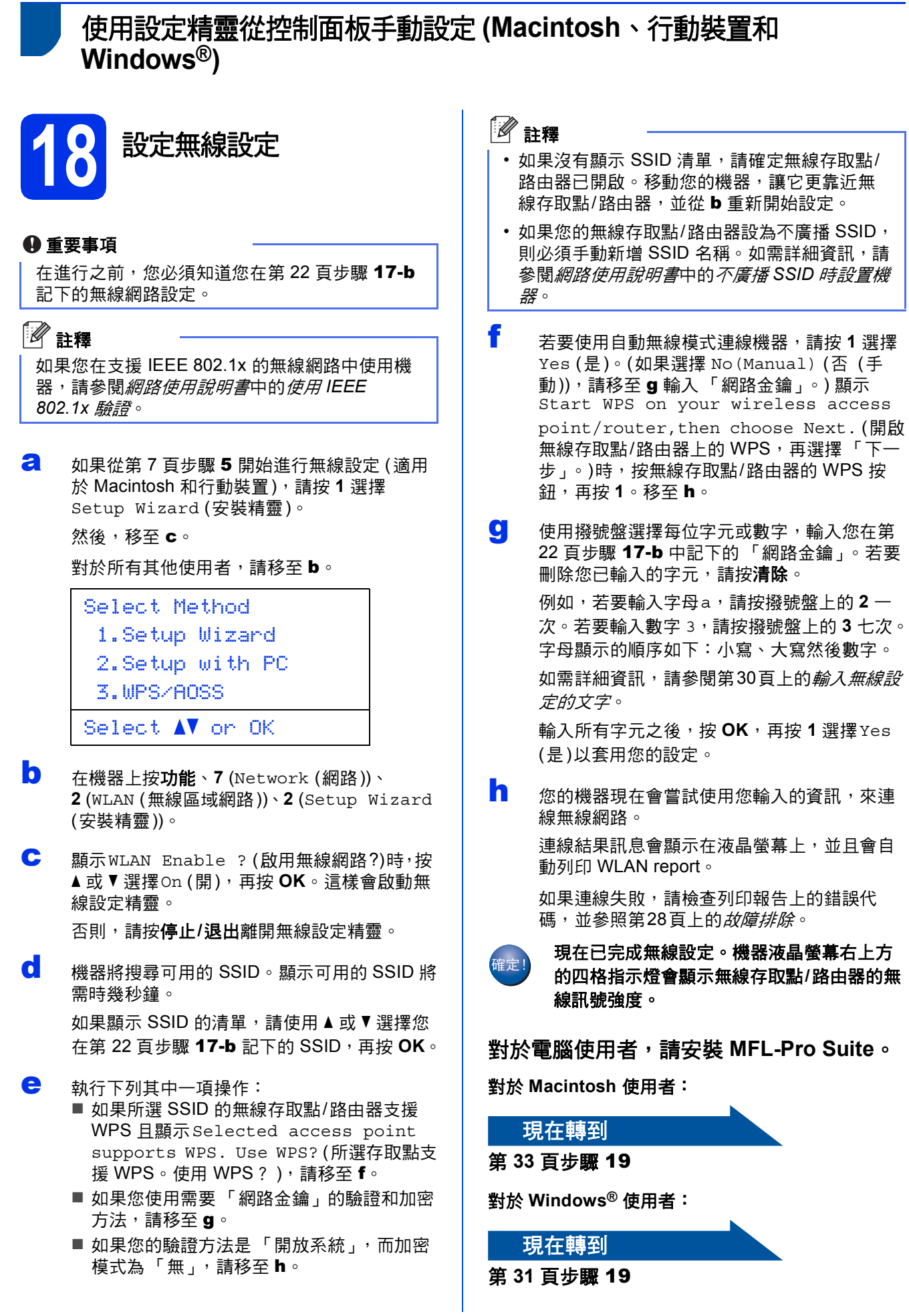

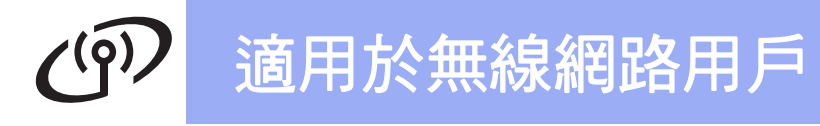

#### 對於從第 **[7](#page-6-3)** 頁步驟 [5](#page-6-3) 開始進行設定的行動裝 **置使用者,請回到步驟 [6](#page-6-4) 繼續進行機器設** 定。

### 註釋

對於行動裝置使用者,請詳閱所用應用程式 (例如 Brother iPrint&Scan 或其他應用程式) 的使用說明 書,獲取透過該應用程式使用機器的詳細資訊。 若要下載所用應用程式的使用說明書,請造訪 Brother Solutions Center 網站 (<http://solutions.brother.com/>) 並移至您型號主頁

上的說明書下載部份。

### <span id="page-26-0"></span>使用 **WPS (Wi-Fi Protected Setup)** 或 **AOSS™** 進行單鍵設定 **(Windows®** 和 **Macintosh)**

**18** 設置無線設定

**a** 確認您的無線存取點/路由器支援 WPS 或 AOSS™,其符號如下所示。

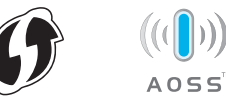

**b** 將 Brother 機器放在 WPS 或 AOSS™ 存取點/ 路由器的範圍內。範圍可能會因您的環境而有 所不同。請參照無線存取點/路由器隨附的說明 書。

> 如果您從第 [7](#page-6-3) 百步驟 [5](#page-6-3) 開始淮行無線設定,請 按 **3** 選擇WPS/AOSS。

然後,移至[d](#page-26-1)。

對於所有其他使用者,請移至 [c](#page-26-2)。

- <span id="page-26-2"></span>c 在機器上按功能、**<sup>7</sup>** (Network (網路))、 **2** (WLAN (無線區域網路))、**3** (WPS/AOSS)。
- <span id="page-26-1"></span>d 顯示WLAN Enable ? (啟用無線網路?)時,按 ▲ 或 ▼ 選擇 On (開)<sup>,</sup>再按 **OK**。這樣會啟動無 線設定精靈。

否則,請按停止**/**退出離開無線設定精靈。

e **顯示Start WPS/AOSS on your wireless** access point/router. (開啟無線存取點/ 路由器上的 WPS/AOSS。)時, 按無線存取點/ 路由器的 WPS 或 AOSS™ 按鈕。請參閱無線 存取點/路由器隨附的使用說明書獲取指示。然 後,按 **OK**。

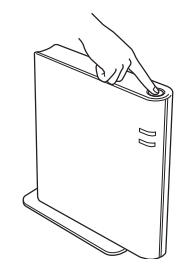

此功能會自動偵測您的無線存取點/路由器使用 哪一種模式 (WPS 或 AOSS™) 來設定機器。

### 註釋

如果您的無線存取點/路由器支援 WPS (PIN 方 法),且您要使用 PIN (個人識別碼) 方法來設定機 器,請參閱網路使用說明書中的使用 *WPS (Wi-Fi Protected Setup)* 的 *PIN* 方法進行設置不廣播 *SSID* 時設置機器。

f 連線結果訊息會顯示在液晶螢幕上,並且會自 動列印 WLAN report。

> 如果連線失敗,請檢查列印報告上的錯誤代 碼,並參照第28頁上的*[故障排除](#page-27-0)*。

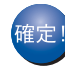

現在已完成無線設定。機器液晶螢幕右上方 的四格指示燈會顯示無線存取點**/**路由器的無 線訊號強度。

若要安裝 **MFL-Pro Suite**,請繼續步驟 [19](#page-30-1)。

對於 **Windows®** 使用者:

現在轉到 第**[31](#page-30-2)**頁

對於 **Macintosh** 使用者:

現在轉到

第**[33](#page-32-1)**頁

無線網路

<span id="page-27-0"></span>故障排除

#### 重要事項

聯絡 Brother 客服中心尋求協助時,請備妥無線安全資訊。我們不清楚您目前所使用的網路安全設定。

#### <span id="page-27-1"></span>如何找到無線設定 **(**網路名稱 **(SSID)** 和網路金鑰**)**

1. 您應該查看無線存取點/路由器隨附的說明書。

- 2. 初始網路名稱可能是製造商名稱或型號名稱。
- 3. 如果您不知道安全資訊,請詢問路由器製造商、系統管理員或網際網路提供者。
- \* 「網路金鑰」也可能以 「密碼」、「安全性金鑰」或 「加密金鑰」等方式描述。
- \* 如果無線存取點/路由器設為不廣播 SSID,將無法自動偵測到 SSID。您必須手動輸入 SSID 名稱。請參閱*網路* 使用說明書中的不廣播 *SSID* 時設置機器。

#### **WLAN report**

如果列印的 WLAN report顯示連線失敗,請檢查列印報告上的錯誤代碼,並參照下列指示。

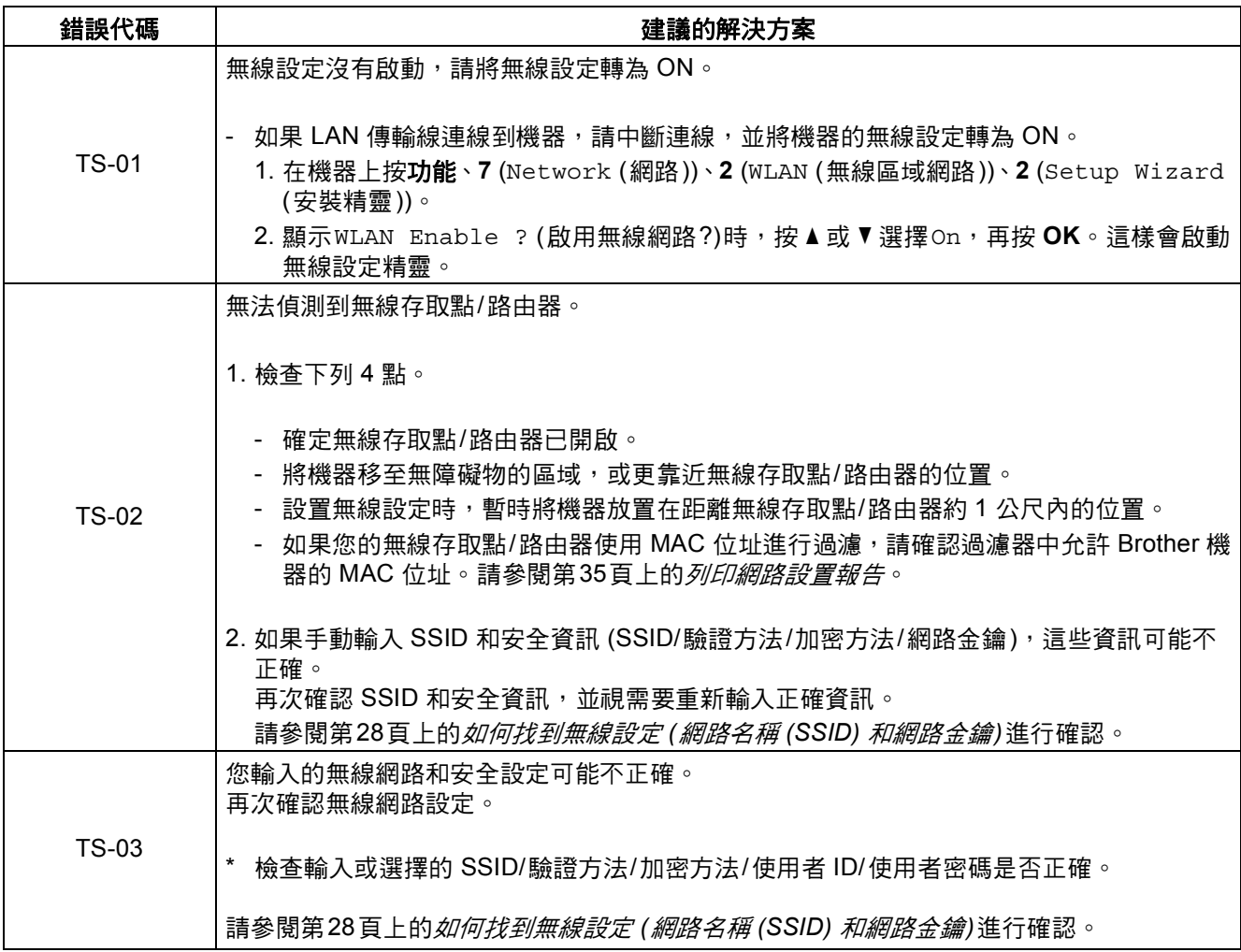

## $C^{0}$ 適用於無線網路用戶

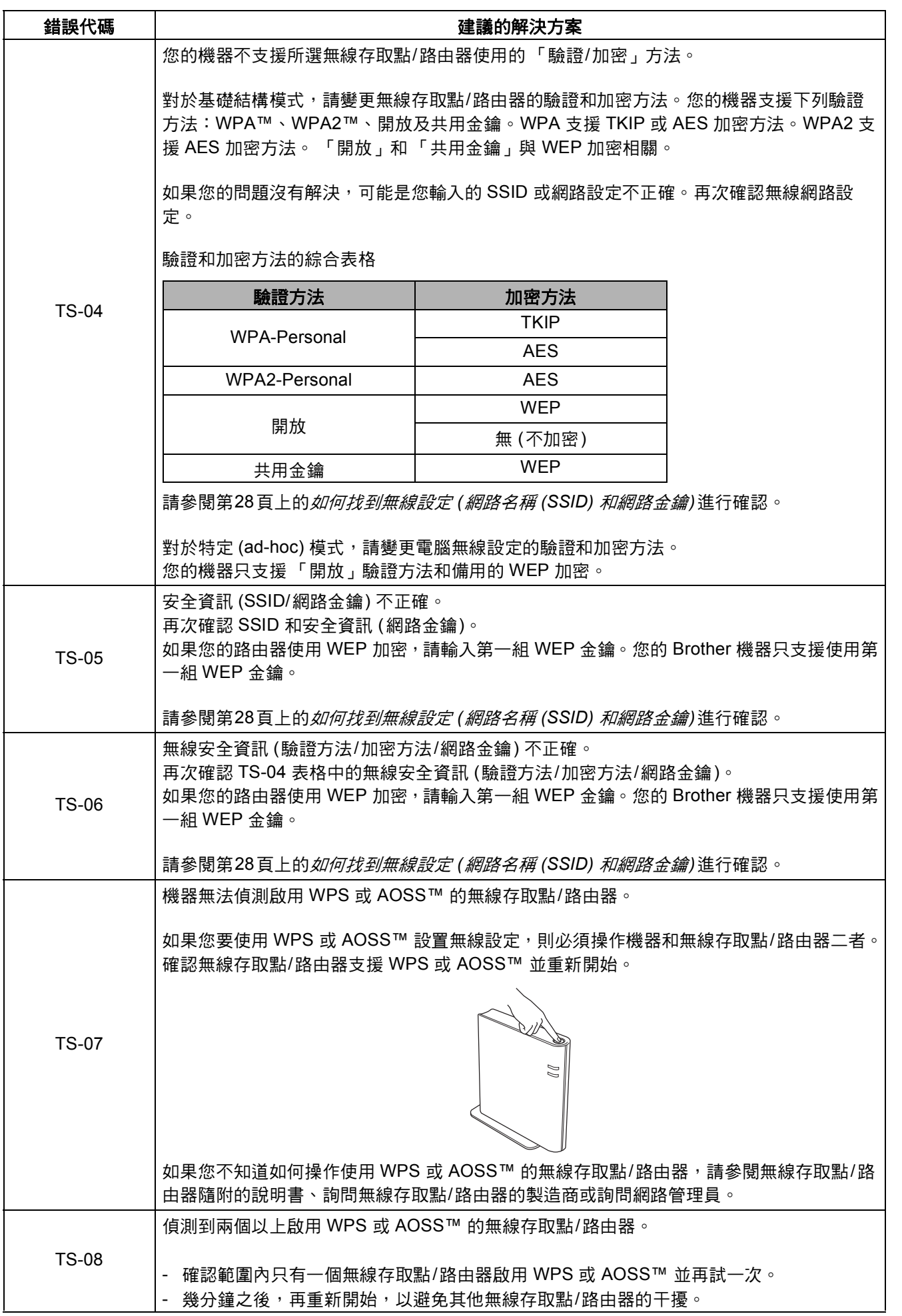

無線網路 **Windows Windows<sup>®</sup>** Macintosh **Macintosh**

## <span id="page-29-0"></span>輸入無線設定的文字

大部分的數字鍵上面都印有三或四個字母。按鍵 0、# 和 \* 則沒有列印字母,因為他們是供特殊字元使用。 重複按適當的數字鍵,可以存取所要的字元。

#### 設置無線網路設定

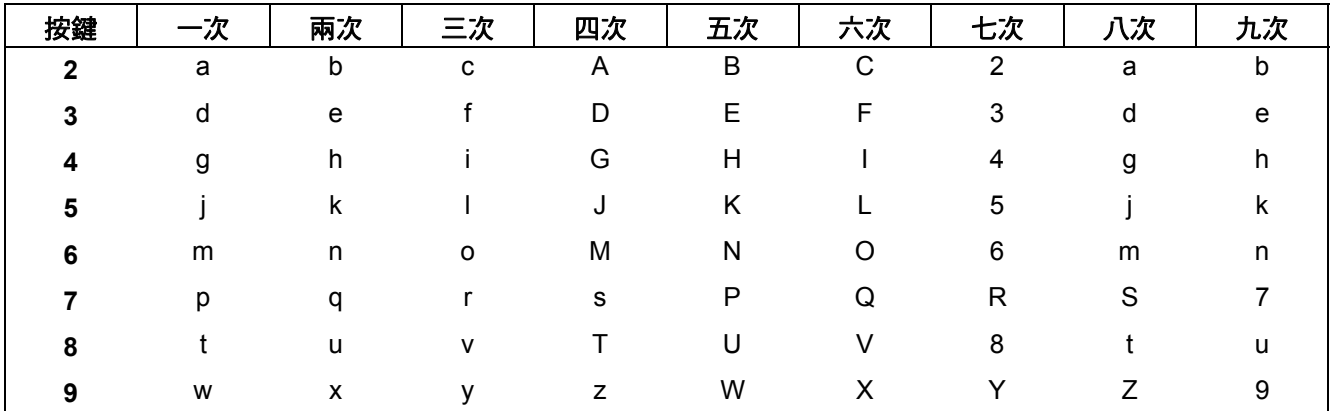

#### 放置空格

若要在名稱中輸入空格,請在字元間按▶兩次。

#### 更正

如果您不慎輸入錯誤字元而需要修正,請按 ◀ 或 ▶ 將游標移到錯誤字元下方,然後按**清除**。輸入正確的字元。

#### 重複字母

如果您需要重複輸入同一按鍵上的字元,請按▶向右移動游標,然後再按一次相應按鍵。

#### 特殊字元與符號

按 l、**#**、**0**,然後按 d 或 c 將游標移至您要的特殊字元或符號。按 **OK** 選取。

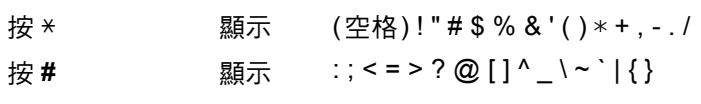

按 0 <br> **2** <br> **2** <br> **2** <br> **2** <br> **2** <br> **3** <br> **3** <br> **3** <br> **3** <br> **3** <br><br> **3** <br><br><br><br><br><br>

<span id="page-30-4"></span><span id="page-30-3"></span><span id="page-30-2"></span><span id="page-30-1"></span><span id="page-30-0"></span>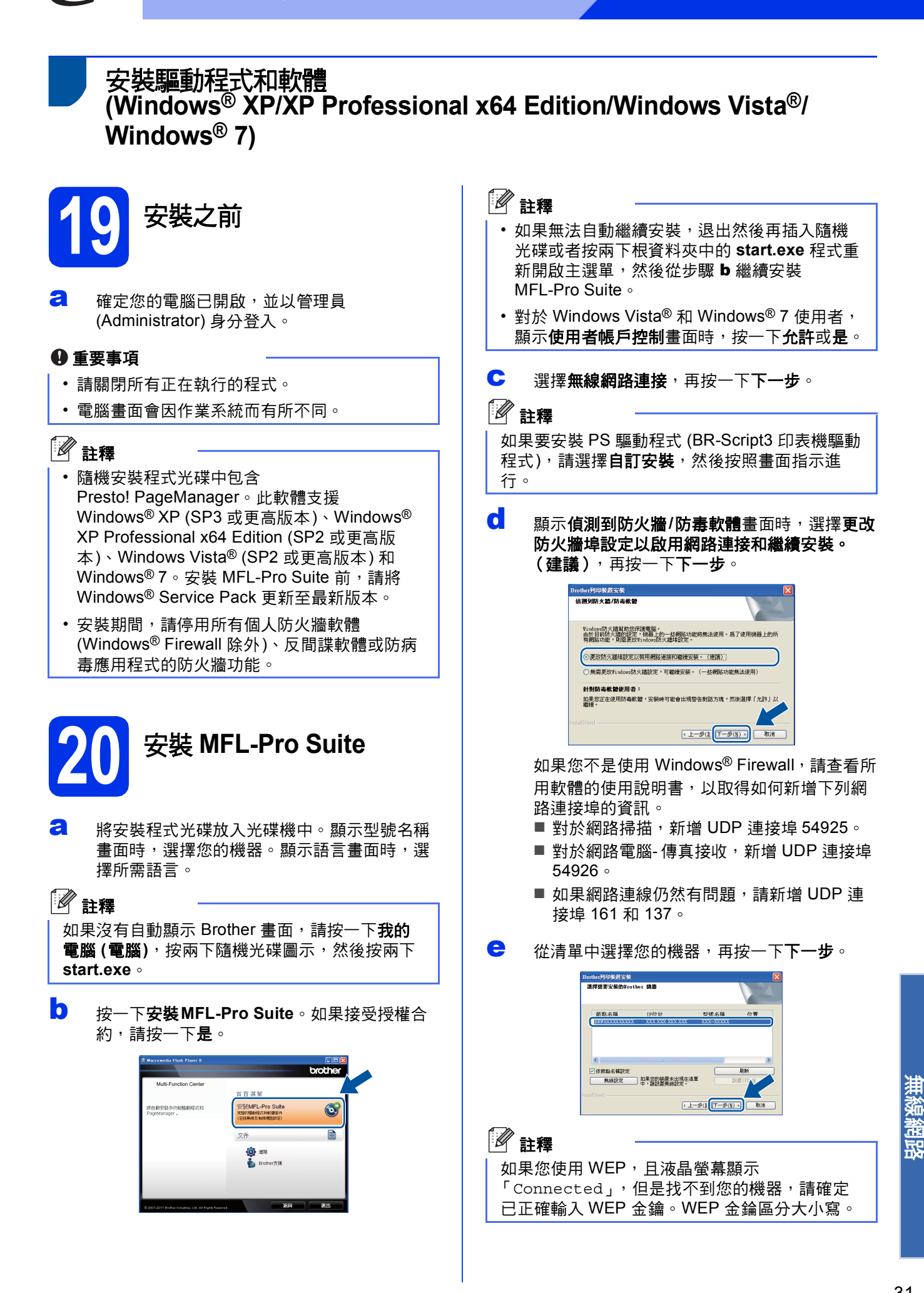

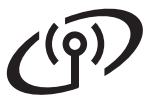

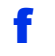

f 將自動繼續安裝。安裝畫面會逐一出現。提示 時,請按照畫面指示進行。

#### 重要事項

安裝畫面會逐一出現。中途切勿取消或關閉任何 畫面。完成安裝可能需時幾秒鐘。

### 註釋

對於 Windows Vista® 和 Windows® 7 使用者, 顯 示 Windows 安全性畫面時,請勾選核取方塊, 再按一下安裝,正確地完成安裝。

- C 顯示線上註冊畫面時,選取所需項目,然後按 照畫面指示進行。完成註冊操作後,按一下下 一步。
- n 顯示完成設定畫面時,請勾選想要執行的操 作,再按一下下一步。

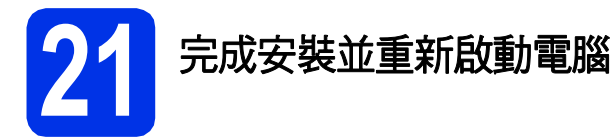

a 按一下完成重新啟動電腦。重新啟動電腦後, 您必須以管理員 (Administrator) 身分登入。

### 註釋

- 如果在軟體安裝過程中顯示錯誤訊息,請執行 位於開始/所有程式/**Brother**/**MFC-XXXX LAN** (MFC-XXXX 為您的型號名稱) 中的安裝診斷。
- 視平您的安全性設定,使用本機器或其軟體時, 可能會顯示 Windows® 安全性或防毒軟體視窗。 請允許此視窗繼續。

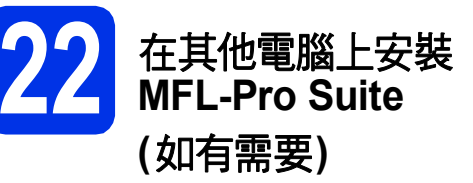

如果您要讓網路上的多部電腦使用機器,請在每一部 電腦安裝 MFL-Pro Suite。請轉到第31[頁中的步驟](#page-30-4) [20](#page-30-4).

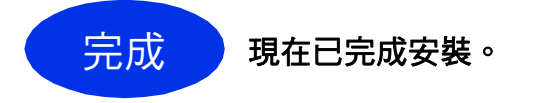

### 註釋

#### **XML Paper Specification (XML** 紙張規格**)** 印表 機驅動程式

對於 Windows Vista® 和 Windows® 7,從使用 XML Paper Specification (XML 紙張規格) 的應用 程式進行列印時,XML Paper Specification (XML 紙張規格) 印表機驅動程式是最適用的驅動程式。 請登入 Brother Solutions Center 網站 <http://solutions.brother.com/> 下載最新的驅動程 式。

<span id="page-32-1"></span>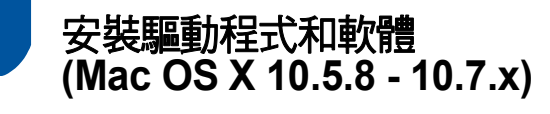

<span id="page-32-0"></span>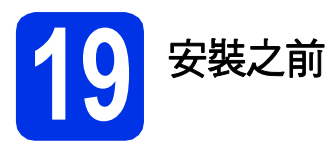

**a** 確定您的機器電源已打開,且 Macintosh 已開 啟。您必須以管理員 (Administrator) 身分登 入。

#### 重要事項

對於 Mac OS X 10.5.7 或更低版本的使用者,請 升級至 Mac OS X 10.5.8 - 10.7.x。(如需瞭解所用 Mac OS X 的最新驅動程式和資訊,請造訪 <http://solutions.brother.com/>。)

### 註釋

如果要新增 PS 驅動程式 (BR-Script3 印表機驅動 程式),請造訪 Brother Solutions Center 網站 (<http://solutions.brother.com/>) 並瀏覽您型號頁面 上的常見問題解答 (FAQs) 獲取指示。

<span id="page-32-2"></span>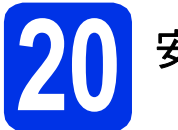

## **20** 安裝 **MFL-Pro Suite**

- **a** 將安裝程式光碟放入光碟機中。
- b 按兩下 **Start Here OSX** 圖示。提示時,請選擇 您的型號。

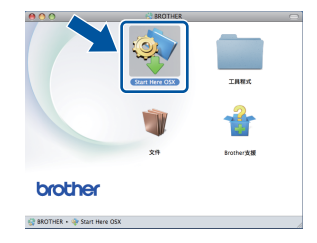

- C 選擇無線網路連接,再按一下下一步。
- d 按照畫面指示進行。

#### 重要事項

安裝畫面會逐一出現。中途切勿取消或關閉任何 畫面。完成安裝可能需時幾分鐘。

#### 註釋

如果您的無線設定失敗,則會顯示無線裝置設定 精靈畫面。按照畫面指示完成無線設置。

e 從清單中選擇您的機器,再按一下確定。

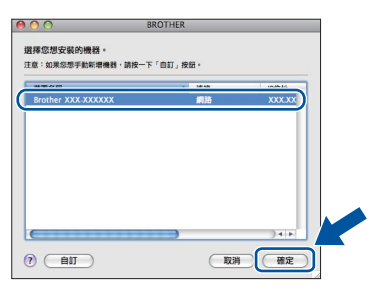

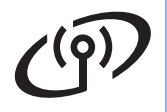

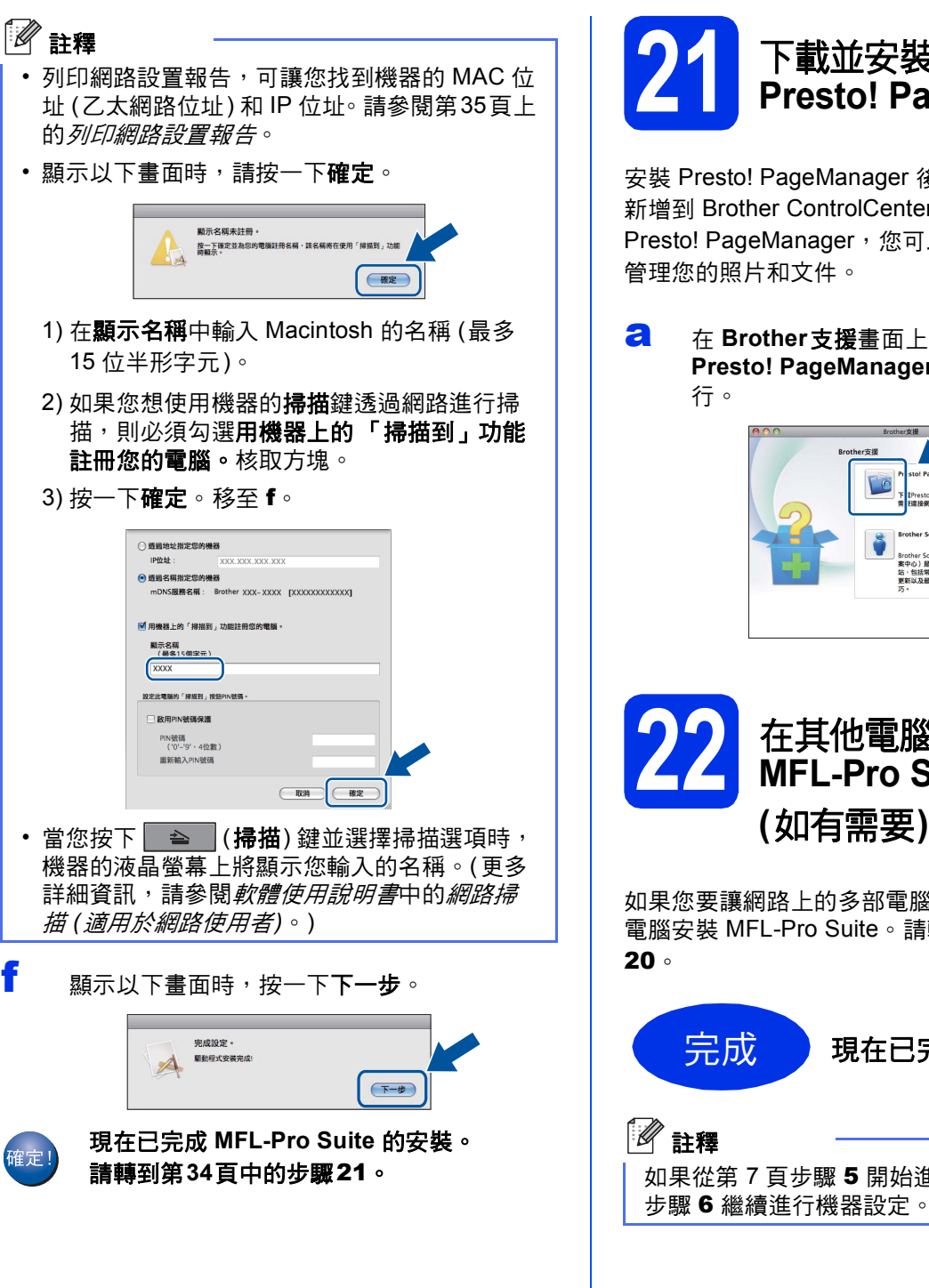

<span id="page-33-1"></span>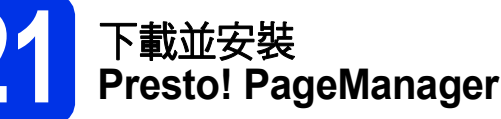

安裝 Presto! PageManager 後,光學字元辨識功能會 新增到 Brother ControlCenter2 中。透過 Presto! PageManager,您可以輕鬆地掃描、共用和 管理您的照片和文件。

**a** 在 Brother支援畫面上, 按一下 Presto! PageManager,然後按照書面指示進

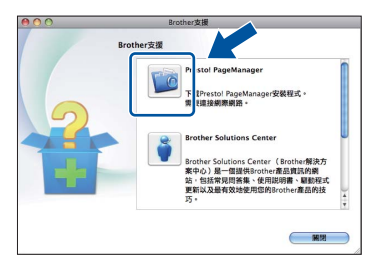

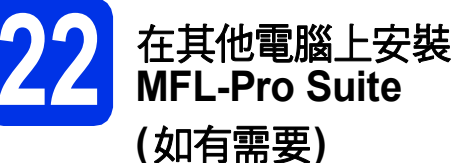

如果您要讓網路上的多部電腦使用機器,請在每一部 電腦安裝 MFL-Pro Suite。請轉到第33[頁中的步驟](#page-32-2)

<span id="page-33-0"></span>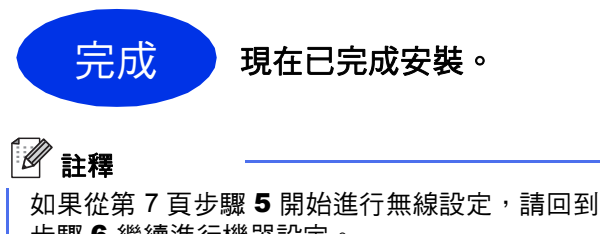

# 適用於網路用戶

### 網路基本管理 **(**網頁瀏覽器**)**

Brother 列印伺服器配備有網百伺服器, 您可使用 HTTP (超文件傳輸通訊協定) 監視其狀態或變更其某 些設置設定。

### 註釋

我們建議 Windows® 使用者使用 Windows® Internet Explorer<sup>®</sup> 7.0/8.0 或 Firefox<sup>®</sup> 3.6, 建議 Macintosh 使用者使用 Safari 4.0/5.0。無論使用 何種瀏覽器,請確保永遠啟用 JavaScript 和 Cookies。若要使用網頁瀏覽器,您需要知道列印 伺服器的 IP 位址。列印伺服器的 IP 位址列於網路 設置報告上。

#### a 打開您的瀏覽器。

**b** 在瀏覽器的位址欄內輸入:「http://machine's IP address/」 ( 「machine's IP address」為 Brother 機器的 IP 位址或列印伺服器的名稱)。 ■ 例如: http://192.168.1.2/

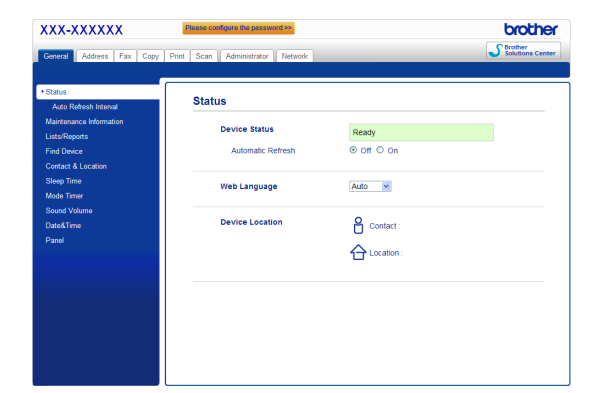

### 註釋

如果您已設置備用登入密碼,則必須在提示時輸 入該密碼,才可存取網路基本管理。

更多詳細資訊,請參閱網路使用說明書中的  ${\mathbb Q}$ *網路基本管理*。

### <span id="page-34-0"></span>列印網路設置報告

您可列印網路設置報告,以確認目前的網路設定。

- **a** 開啟機器電源,等到機器進入準備就緒狀態。
- b 按功能、**6**、**5**。
- c 按啟動。 機器將列印目前的網路設定。
- d 按停止**/**退出。

### 將網路設定恢復到原廠預設設定

若要將內部列印/掃描伺服器的所有網路設定恢復到 原廠預設設定,請按照下列步驟:

- **a** 確保機器已停止運作,然後拔掉機器上的所有 連接線 (電源線除外)。
- b 按功能、**7**、**0**。
- c <sup>按</sup> **<sup>1</sup>** 選擇Reset (重設)。
- d <sup>按</sup> **<sup>1</sup>** 選擇Yes (是)。 設備會重新啟動。重新啟動完成後,請重新連 接各連接線。

### **Brother CreativeCenter**

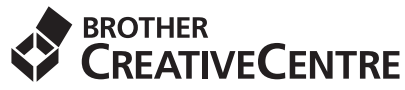

發揮無限創意。若您使用 Windows® 作業系統,請按 兩下桌面上的 Brother CreativeCenter 圖示, 即可前 往本公司免費網站,其中提供許多可供個人及專業用 途的創意想法和資源。

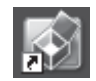

Mac 電腦使用者可由以下網頁位址存取 Brother CreativeCenter 網站:

<http://www.brother.com/creativecenter/>

## 配件及耗材

### 選購配件

本機器備有以下選購配件供您選擇。您可新增這些項目以擴充機器的功能。如需備用下層紙匣組件和相容 SO-DIMM 記憶體的更多資訊,請造訪 <http://solutions.brother.com/>。

若要安裝 SO-DIMM 記憶體,請參閱*進階使用說明書*中的*加裝記憶體*。  $\mathbb{Q}$ 

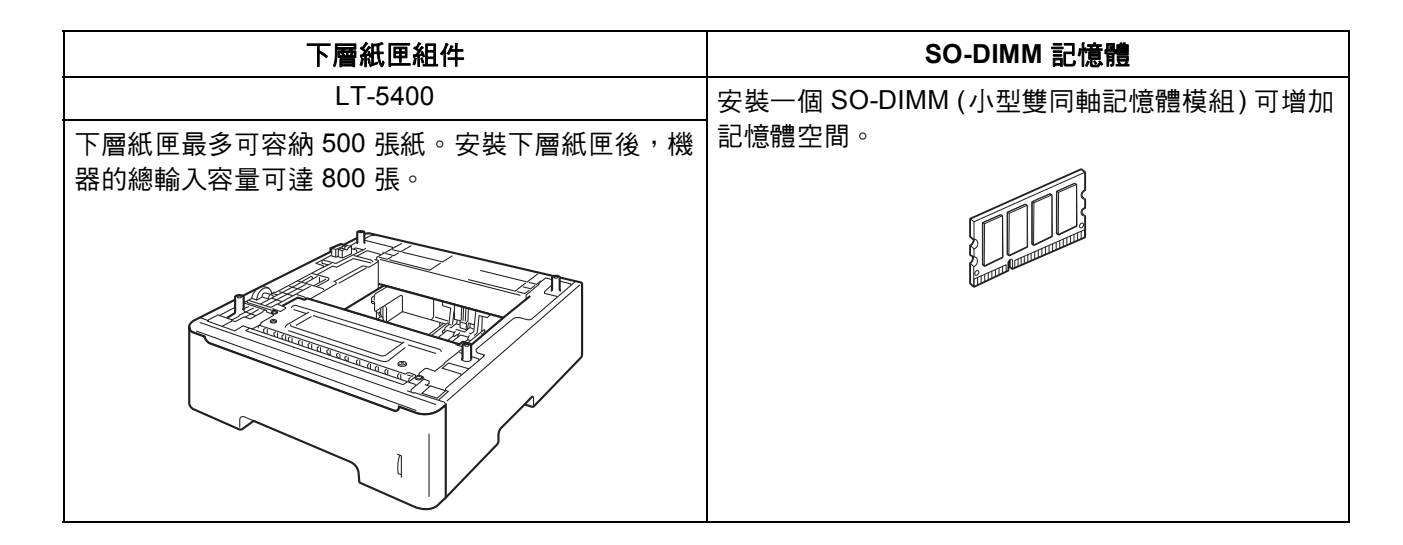

## 耗材

控制面板上液晶螢幕將會顯示錯誤訊息,以提示您需要更換耗材。如需機器耗材的詳細資訊,請造訪 <http://www.brother.com/original/> 或聯絡當地的 Brother 經銷商。

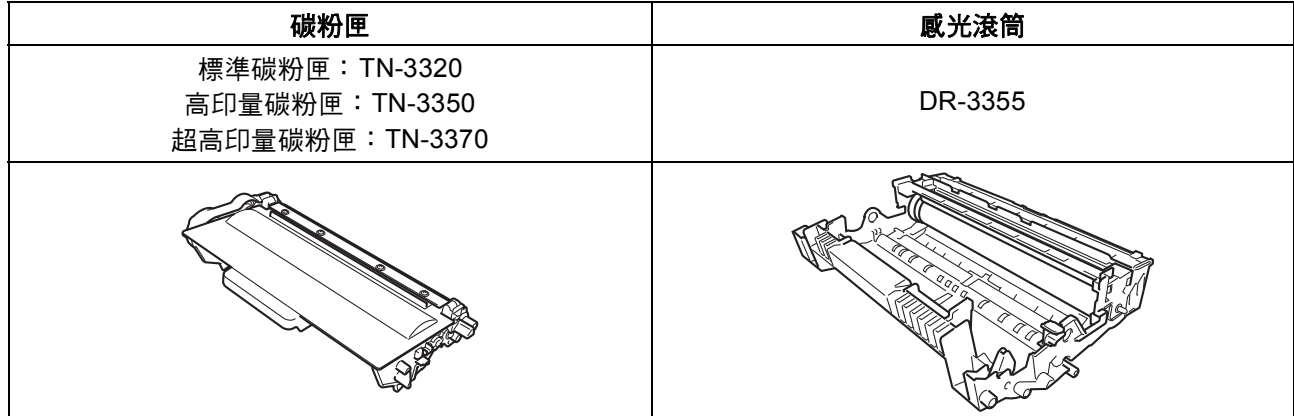

#### 商標

Brother 標識是兄弟工業株式會社的註冊商標。 Brother 是兄弟工業株式會社的註冊商標。 Microsoft、Windows、Windows Server 和 Internet Explorer 是微軟公司在美國和/或其他國家的註冊商標或商標。 Windows Vista 是微軟公司在美國和/或其他國家的註冊商標或商標。 Apple、Macintosh、Safari 和 Mac OS 是蘋果公司在美國和其他國家的註冊商標。 Linux 是 Linus Torvalds 在美國和其他國家的註冊商標。 Wi-Fi Direct、Wi-Fi Protected Setup、WPA 和 WPA2 是 Wi-Fi Alliance 的商標。 AOSS 是 Buffalo 公司的商標。 Android 是 Google 公司的商標。 本指南中提及的軟體名稱都有一份軟體許可協定,此協定指明了其相應的所有者。

#### **Brother** 產品、相關說明書和任何其他資料中出現的任何公司的商標名稱、產品名稱都是其相應公司的商標或註冊商標。

#### 編輯及出版聲明

本指南在兄弟工業株式會社監督下編輯出版,包含有最新產品的說明和規格。 本指南的內容及產品規格如有更改,恕不另行通知。 Brother 公司保留對包含在本指南中的產品規格和內容做出更改的權利,恕不另行通知。同時,由於使用本指南包含的內容所造成的任何損壞 (包括後果),包括但不限於本出版物的排版及其他錯誤,Brother 公司將不承擔任何責任。

#### 版權和許可

©2012 兄弟工業株式會社。保留所有權利。 本產品包含由以下廠商開發的軟體: ©1983-1998 太平洋軟體有限公司。保留所有權利。 ©2008 Devicescape 軟體有限公司。保留所有權利。 本產品包含由 ZUKEN ELMIC 公司開發的 「KASAGO TCP/IP」軟體。

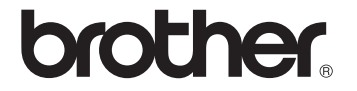